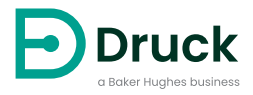

# **DPI611**

**Переносное устройство калибровки давления** Инструкция по эксплуатации

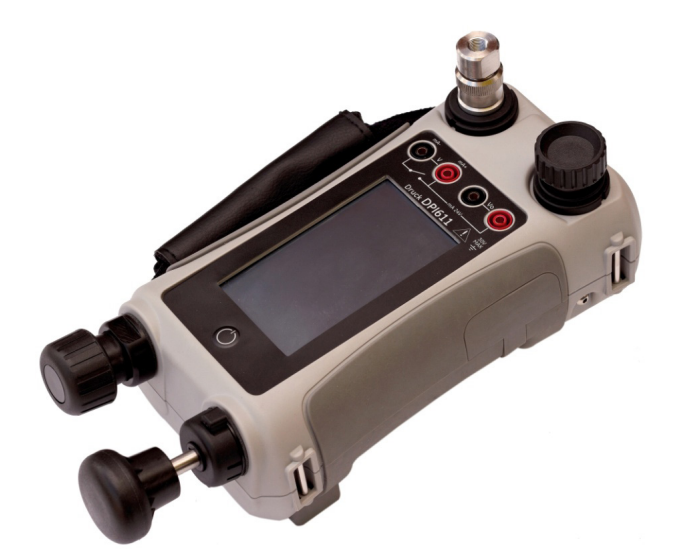

# **Введение**

Druck DPI611 представляет собой полностью автономную систему испытания и калибровки под давлением, в которой объединены функции создания давления, измерения сигналов и питания контура. Она обладает всеми возможностями устройств серии Druck DPI610/615, но при этом имеет значительно усовершенствованные возможности по созданию давления, повышенную точность и упрощенное управление при помощи сенсорного экрана.

# <span id="page-2-0"></span>**Безопасность**

**ПРЕДУПРЕЖДЕНИЕ! Не подавайте на данное оборудование давление, превышающее максимальное безопасное рабочее давление.**

**Подсоединение внешнего источника давления к устройству калибровки давления DPI611 представляет собой опасность. Для настройки и управления давлением на устройстве калибровки давления следует использовать только внутренние механизмы.**

Производителем предусмотрена безопасная эксплуатация данного оборудования при условии выполнения правил, изложенных в руководстве. Не используйте настоящее оборудование не по назначению. Это может отразиться на его безопасности.

Эта публикация содержит инструкции по эксплуатации и технике безопасности, которые следует соблюдать для обеспечения безопасной эксплуатации и поддержания безопасного состояния оборудования. Инструкции по технике безопасности представлены в виде предупредительных сообщений, привлекающих внимание или сообщений об опасности, которые призваны защитить персонал и оборудование от травм или повреждений.

Все процедуры, указанные в данной публикации, должны выполняться квалифицированными <sup>1</sup> техническими специалистами с соблюдением надлежащей инженерной практики.

# **Техническое обслуживание**

Оборудование должно обязательно проходить техническое обслуживание в порядке, установленном данным документом. В дальнейшем процедуры производителя должны осуществляться уполномоченными сервисными представителями либо сервисными отделами производителя.

# **Технические консультации**

По техническим вопросам обращайтесь к изготовителю.

<sup>1.</sup> Квалифицированный специалист должен обладать необходимыми техническими знаниями, иметь в своем распоряжении соответствующую документацию, специальное контрольное оборудование и другие средства для выполнения требуемых работ на этом оборудовании.

# **Знаки**

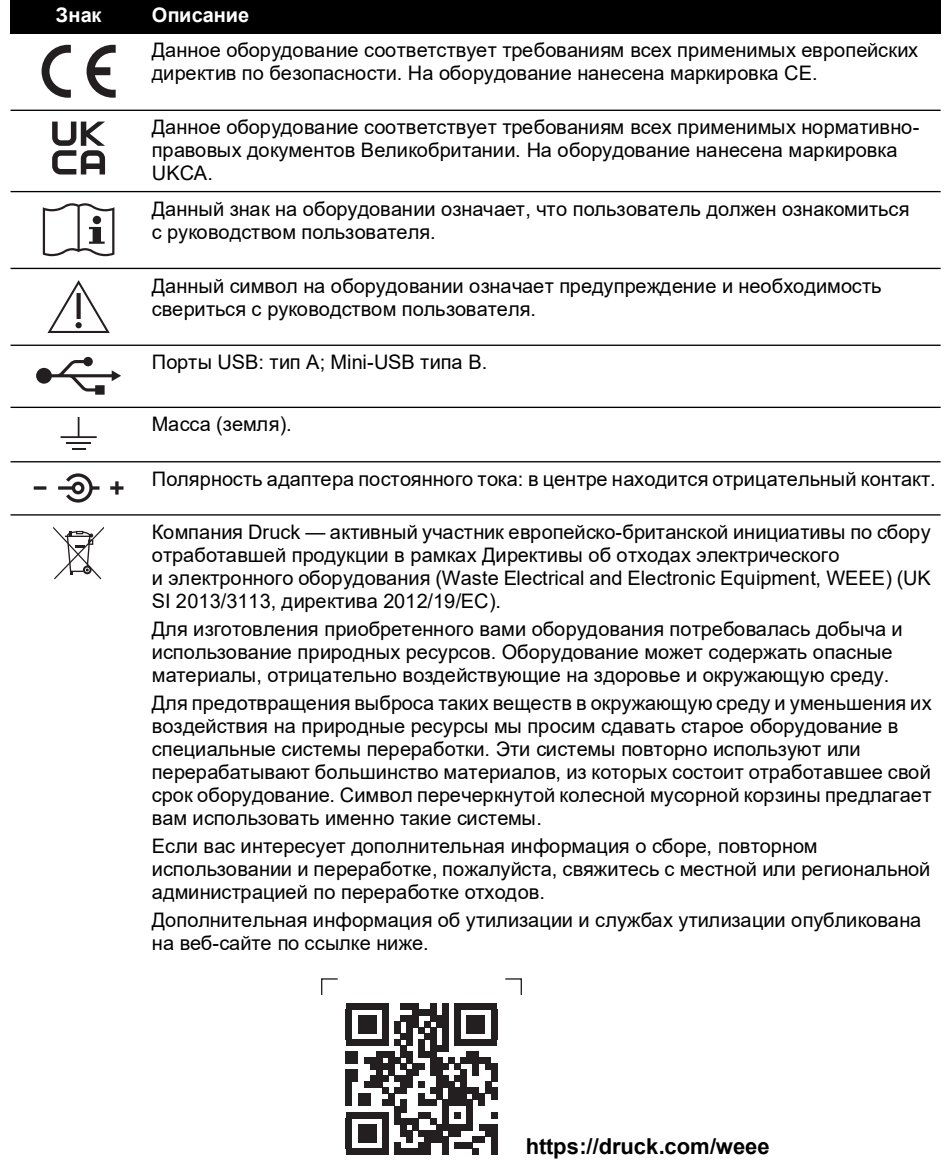

 $\Box$ 

# **Сокращения**

В данном руководстве используются следующие сокращения. Сокращения не изменяются для единственного или множественного числа.

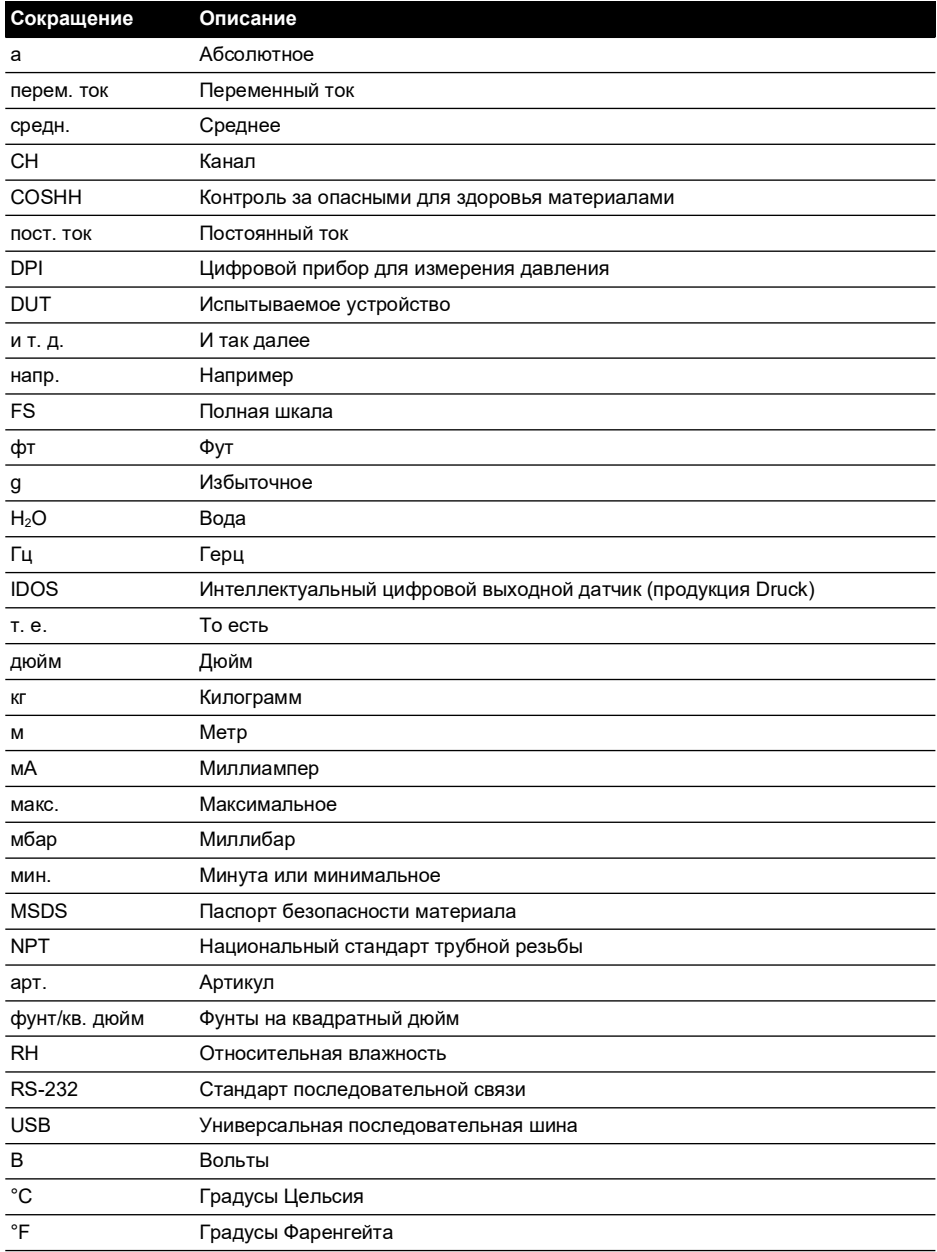

# **Содержание**

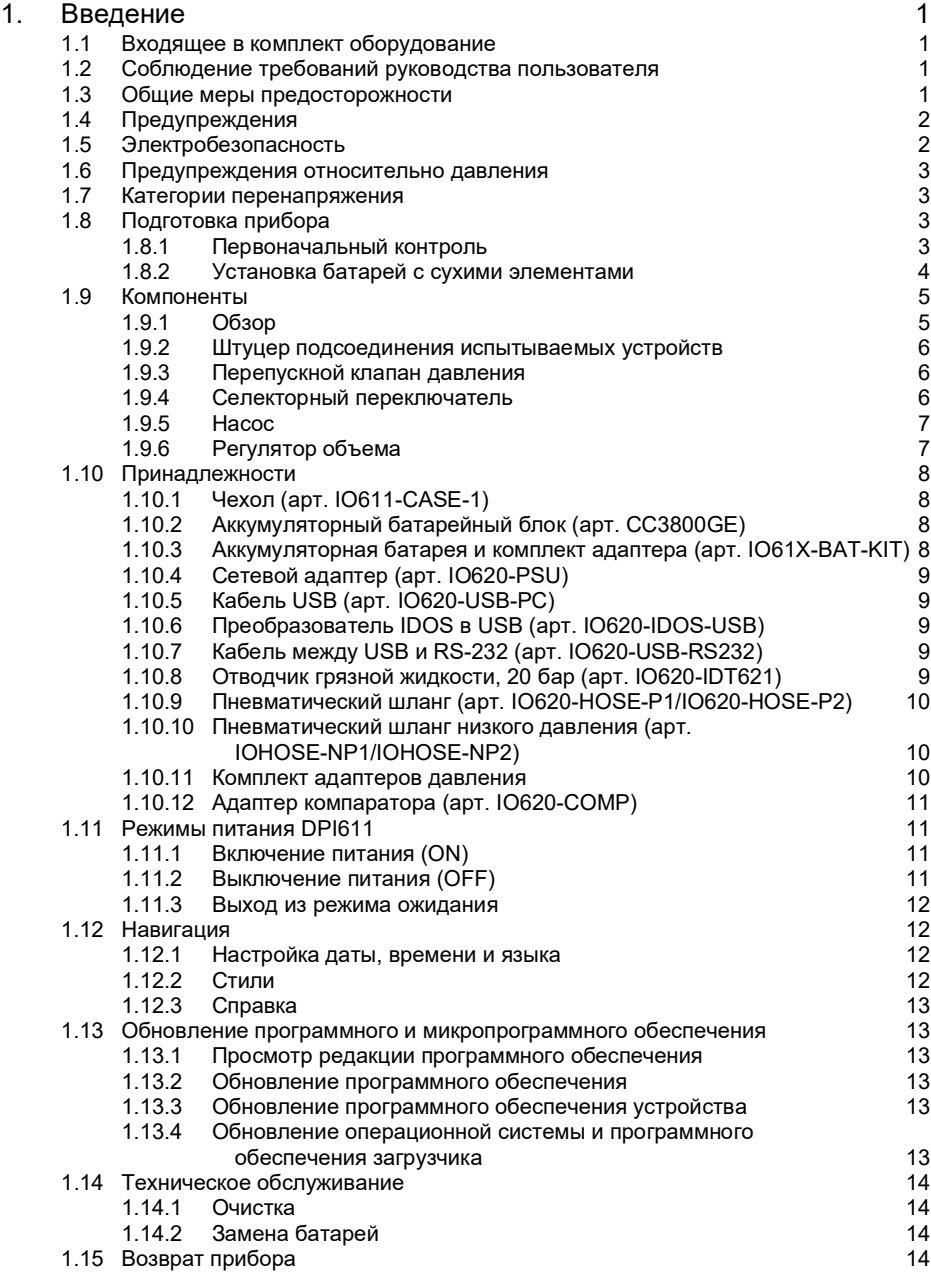

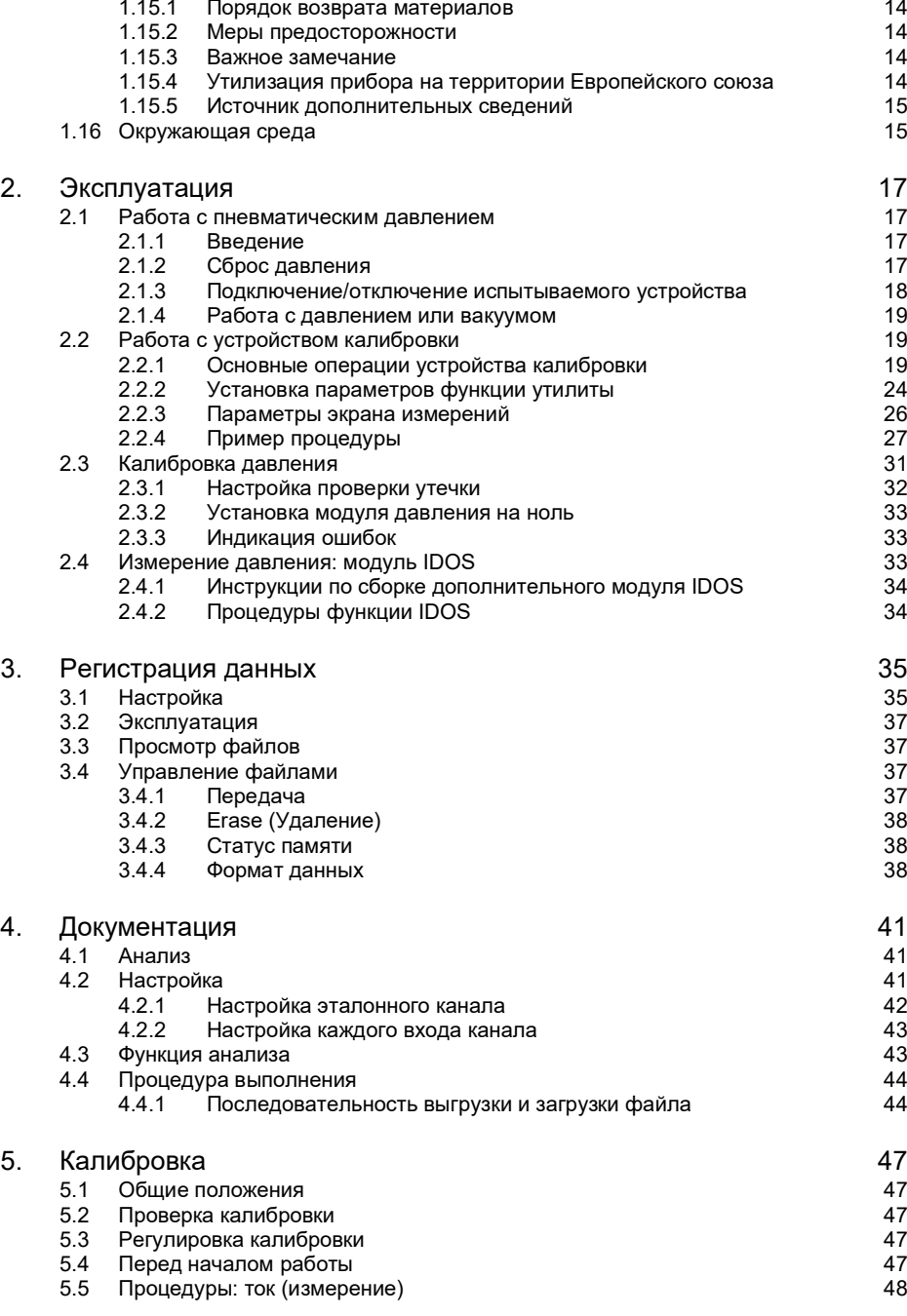

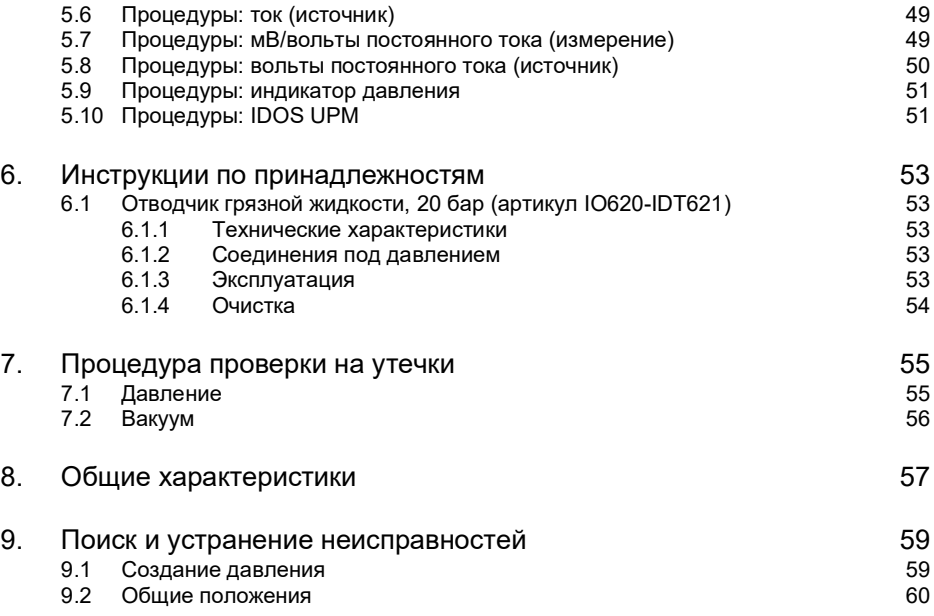

# <span id="page-10-0"></span>**1. Введение**

Druck DPI611 — это прибор, работающий от аккумулятора и предназначенный для калибровки по давлению и электрическим параметрам. Druck DPI611 также обеспечивает питание и функции пользовательского интерфейса для всех дополнительных элементов.

# <span id="page-10-1"></span>**1.1 Входящее в комплект оборудование**

Ниже перечислены элементы, поставляемые в комплекте c Druck DPI611.

- Стандартные батареи размера AA.
- Адаптеры давления 1/8 дюйма, NPT и BSP.
- Набор из четырех проводов для испытания.
- Краткое руководство по безопасности и началу работы.
- Стилус.

Полный перечень принадлежностей см. в техническом паспорте DPI611, поставляемом с каждой моделью DPI611.

# <span id="page-10-2"></span>**1.2 Соблюдение требований руководства пользователя**

Настоящее руководство содержит информацию по технике безопасности и установке аккумулятора для Druck DPI611. Клиент должен проследить, чтобы весь персонал, который будет эксплуатировать и обслуживать оборудование, прошел надлежащее обучение и имел соответствующую квалификацию. Перед началом работы с оборудованием прочитайте все разделы данного руководства пользователя, обратив особое внимание на все приведенные в нем ПРЕДУПРЕЖДЕНИЯ и ПРЕДОСТЕРЕЖЕНИЯ.

# <span id="page-10-3"></span>**1.3 Общие меры предосторожности**

Перед выполнением операций прочитайте и соблюдайте все местные нормативные требования по охране здоровья и безопасности оператора, а также правила и инструкции по технике безопасности.

- Во время эксплуатации и обслуживания оборудования используйте только разрешенные инструменты, расходные материалы и запасные части.
- Используйте оборудование только для тех целей, для которых оно предназначено.
- Используйте все необходимые средства индивидуальной защиты (СИЗ).
- Запрещается использовать острые предметы при работе на сенсорном экране.
- При использовании прибора соблюдайте абсолютную чистоту.
- В случае подключения к прибору загрязненного оборудования это может привести к его серьезной поломке.
- Оборудование, подключаемое к прибору, должно быть чистым. Во избежание загрязнения рекомендуется использовать отводчик грязной жидкости (см. [Раздел](#page-18-4) 1.10.8).
- Некоторые смеси жидкостей и газов являются опасными. К ним относятся смеси, образующиеся в результате загрязнения. Оборудование должно быть рассчитано на работу с соответствующей средой.
- Прочитайте и соблюдайте все надписи ПРЕДУПРЕЖДЕНИЕ и ОСТОРОЖНО.
- Соблюдайте следующие требования.
	- i. Все рабочие места чистые, на них нет ненужных инструментов, оборудования и материалов.

# Глава 1. Введение

- ii. Все ненужные расходные материалы должны утилизироваться в соответствии с местными нормативными требованиями по охране труда, безопасности и защите окружающей среды.
- iii. Все оборудование подлежит обслуживанию.

# <span id="page-11-0"></span>**1.4 Предупреждения**

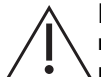

**ПРЕДУПРЕЖДЕНИЕ! Не использовать со средами, имеющими концентрацию кислорода > 21 %, и другими сильными окислителями.**

**Продукт содержит материалы или жидкости, которые могут разлагаться или воспламеняться в присутствии сильных окислителей.**

**Соблюдайте указанные предельные значения для прибора или сопутствующих принадлежностей. В противном случае это может привести к травмам.**

**В случае использования оборудования для целей, не указанных производителем, его защита может быть нарушена.**

**Не используйте прибор в местах с наличием взрывоопасного газа, паров или пыли. Это может привести к взрыву.**

# <span id="page-11-1"></span>**1.5 Электробезопасность**

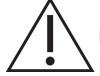

**ПРЕДУПРЕЖДЕНИЕ! Вход постоянного тока DPI611 рассчитан на напряжение 5 В (±5 %) и ток 4 А.**

**Внешние схемы должны иметь соответствующую изоляцию относительно сети.**

**Во избежание поражения электрическим током или повреждения прибора не подавайте на выводы, а также между выводами и заземлением (землей) источники CAT I с напряжением свыше 30 В.**

**В данном приборе используется аккумуляторная батарея или стандартные батареи типа АА. Во избежание взрыва или пожара не допускайте короткого замыкания.**

**Диапазон входного напряжения для дополнительного источника питания составляет 100–260 В пер. тока при частоте 50–60 Гц, токе 250 мА, категория установки CAT II.**

**Источник питания должен быть расположен таким образом, чтобы он не загораживал доступ к устройству для отключения.**

**Обратите внимание на то, что диапазон температур для эксплуатации и хранения дополнительного блока питания отличается от DPI611. Диапазон рабочих температур источника питания составляет от 0 до +40 °С, температура хранения — от –40 до +70 °С.**

**Чтобы прибор показывал правильные данные, перед включением питания и нажатием кнопки ON, а также переключением на другой тип измерения или функцию источника отсоедините измерительные провода.**

**Не допускайте загрязнения проводов.**

# <span id="page-12-0"></span>**1.6 Предупреждения относительно давления**

**ПРЕДУПРЕЖДЕНИЕ! Подсоединение внешнего источника давления к устройству калибровки давления DPI611 представляет собой опасность. Для настройки и управления давлением на устройстве калибровки давления следует использовать только внутренние механизмы.**

**Для предотвращения опасного выброса давления изолируйте систему и спустите давление перед отсоединением напорного подключения.**

**Во избежание опасного сброса давления выбирайте трубы, шланги и оборудование с подходящим номинальным значением давления, безопасные в эксплуатации и правильно подключенные.**

**Во избежание повреждения устройства калибровки DPI611 всегда соблюдайте диапазон давлений, указанный на табличке.**

**Не превышайте максимальные значения давления, указанные в руководстве по компонентам проверяемого прибора.**

**При выпуске в атмосферу давление должно снижаться с контролируемой скоростью.**

**Осторожно сбросьте давление во всех трубах до атмосферного, перед тем как подключать или отключать тестируемое устройство.**

**При работе с давлением обязательно используйте соответствующую защиту для глаз.**

# <span id="page-12-1"></span>**1.7 Категории перенапряжения**

Следующий сводный перечень классов перенапряжения при установке и измерении создан на основе IEC 61010-1. Категории перенапряжения указывают степень критичности переходных процессов перенапряжения.

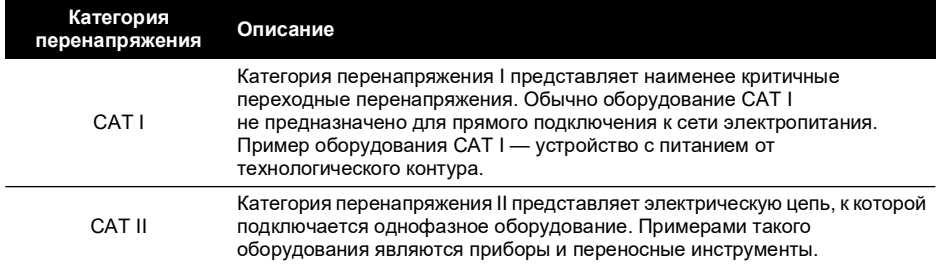

#### **Таблица 1-1: Категории перенапряжения**

# <span id="page-12-2"></span>**1.8 Подготовка прибора**

После получения прибора проверьте содержимое коробки и его дополнительные принадлежности (см. [Раздел](#page-17-0) 1.10). Рекомендуем сохранить коробку и упаковку для использования в будущем.

#### <span id="page-12-3"></span>**1.8.1 Первоначальный контроль**

Перед использованием прибора в первый раз:

- Убедитесь в отсутствии повреждений прибора и в наличии всех комплектующих (см. [Раздел](#page-17-0) 1.10).
- Снимите пластиковую защитную пленку с дисплея.

#### <span id="page-13-0"></span>**1.8.2 Установка батарей с сухими элементами**

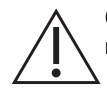

**ОСТОРОЖНО! Неправильная установка батарей может привести к их неисправности.**

- 1. Снимите крышку с батареи, ослабив винт для ее фиксации и затем подняв ее вверх.
- 2. Поместите батареи в отсек, при этом соблюдайте полярность.
- 3. Установите крышку батареи на место, вставив зажимы (b) в отверстия (d) и закрыв крышку, после чего затяните крепежный винт. (См. Рисунок 1-1.)

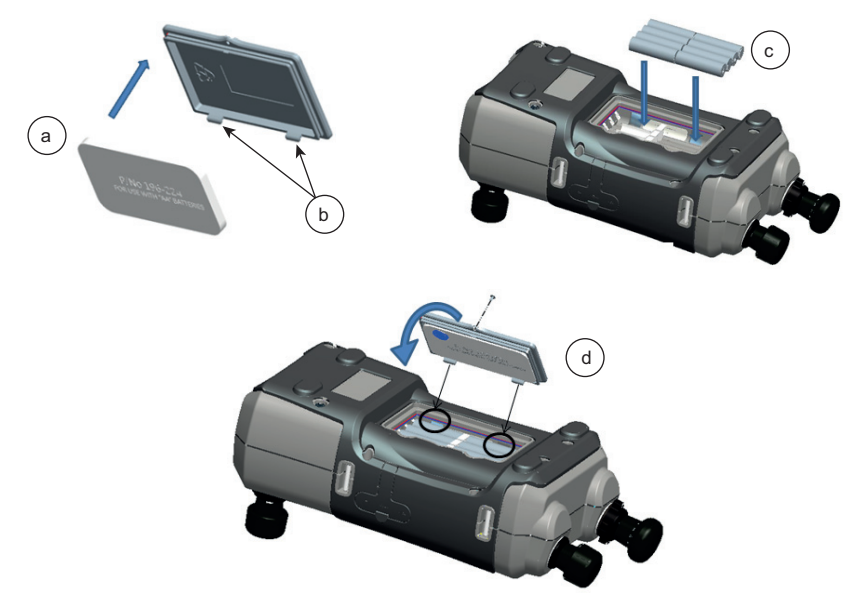

**Рисунок 1-1: Установка батарей с сухими элементами**

# <span id="page-14-0"></span>**1.9 Компоненты**

# <span id="page-14-1"></span>**1.9.1 Обзор**

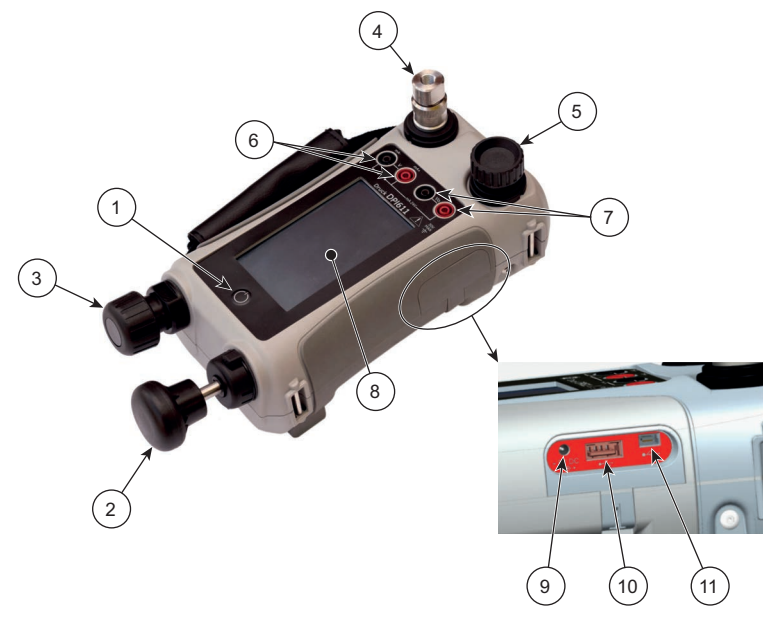

**Рисунок 1-2: Устройство калибровки давления DPI611**

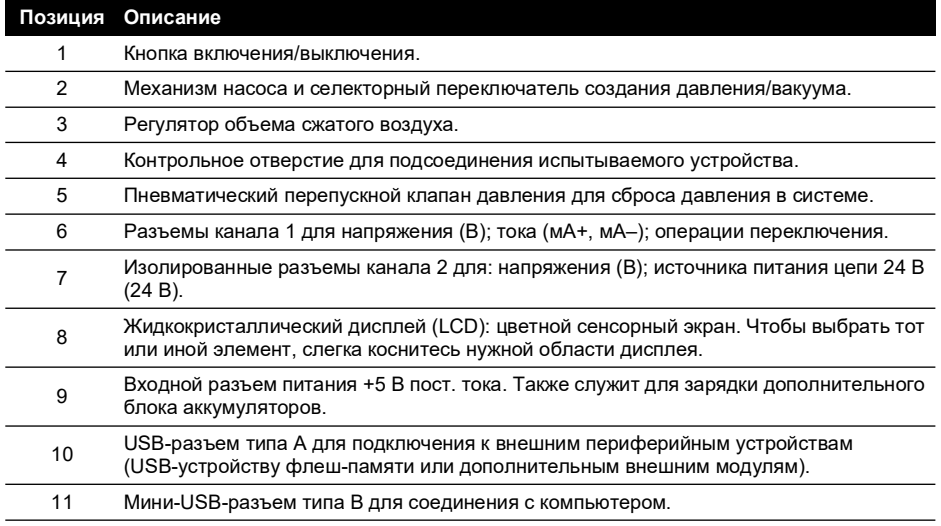

# Глава 1. Введение

#### <span id="page-15-0"></span>**1.9.2 Штуцер подсоединения испытываемых устройств**

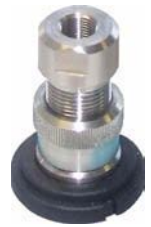

#### **Рисунок 1-3: Штуцер подсоединения испытываемых устройств**

Для подсоединения испытываемых устройств на соответствующем штуцере используются адаптеры давления Quick fit (см. [Раздел](#page-19-2) 1.10.11). Их легко снимать, заменять и устанавливать обратно (см. [Раздел](#page-41-1) 2.3.1).

#### <span id="page-15-1"></span>**1.9.3 Перепускной клапан давления**

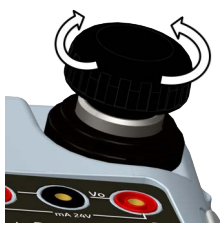

#### **Рисунок 1-4: Перепускной клапан давления**

Игольчатый клапан, который позволяет сбрасывать давление или вакуум, а также герметизировать систему. При повороте по часовой стрелке закрывается, а против часовой стрелки — открывается.

#### <span id="page-15-2"></span>**1.9.4 Селекторный переключатель**

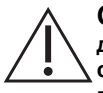

**ОСТОРОЖНО! Прежде чем установить переключатель** 

**давления/вакуума в положение + или –, сбросьте все давление. Резкий скачок давления в механизме насоса может привести к повреждению прибора.**

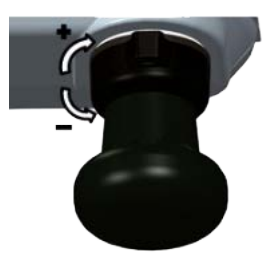

#### **Рисунок 1-5: Селекторный переключатель**

Этот переключатель позволяет настроить режим работы прибора (давление или вакуум). Для предотвращения утечки давления поверните его до конца по часовой стрелке или против часовой стрелки. (+: давление, –: вакуум)

#### <span id="page-16-0"></span>**1.9.5 Насос**

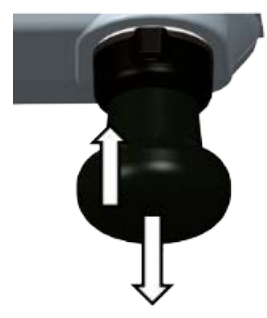

#### **Рисунок 1-6: Насос DPI611**

После установки режима давления или вакуума на селекторном переключателе (см. [Раздел](#page-15-2) 1.9.4) изолируйте систему (см. [Раздел](#page-15-1) 1.9.3) и с помощью насоса создайте необходимое давление или вакуум.

Точная регулировка давления выполняется при помощи регулятора объема (см. [Раздел](#page-16-1) 1.9.6).

#### <span id="page-16-1"></span>**1.9.6 Регулятор объема**

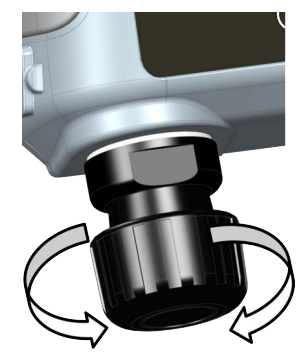

**Рисунок 1-7: Регулятор объема DPI611**

Этот элемент управления позволяет уменьшать и увеличивать давление или вакуум.

Перед изоляцией системы (см. [Раздел](#page-15-1) 1.9.3) поверните этот регулятор в соответствующее положение:

- Чтобы обеспечить равную регулировку, установите его в середине диапазона изменения.
- Для максимальной регулировки поверните его до конца по часовой стрелке или против часовой стрелки.

После создания необходимого давления или вакуума с помощью насоса (см. [Раздел](#page-16-0) 1.9.5) используйте регулятор объема для выполнения точной регулировки.

# <span id="page-17-4"></span><span id="page-17-0"></span>**1.10 Принадлежности**

#### <span id="page-17-1"></span>**1.10.1 Чехол (арт. IO611-CASE-1)**

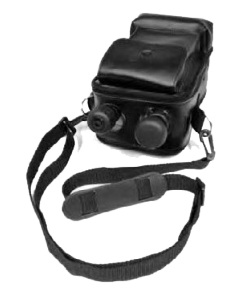

Специальный тканевый чехол с ремешком, предназначенный для переноски, позволяет использовать DPI611, не извлекая его наружу.

#### <span id="page-17-2"></span>**1.10.2 Аккумуляторный батарейный блок (арт. CC3800GE)**

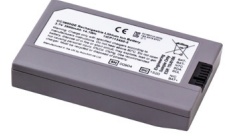

Используется вместо элементов АА. Батарейный блок заряжается внутри прибора.

**Примечание.** Для использования аккумуляторного батарейного блока в устройстве DPI611 требуется комплект адаптера IO61X-BAT-KIT (см. [Раздел](#page-17-3) 1.10.3).

#### <span id="page-17-3"></span>**1.10.3 Аккумуляторная батарея и комплект адаптера (арт. IO61X-BAT-KIT)**

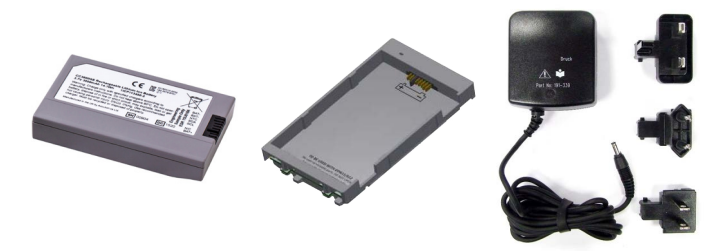

Комплект включает литий ионную батарею на 3,7 В, гнездо, крышку и адаптер питания.

#### <span id="page-18-0"></span>**1.10.4 Сетевой адаптер (арт. IO620-PSU)**

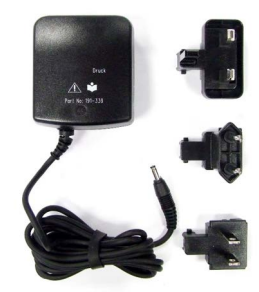

Предусмотрен универсальный входной сетевой адаптер (входное напряжение от 100 до 240 В (50/60 Гц) и адаптеры для сетевой розетки.

#### <span id="page-18-1"></span>**1.10.5 Кабель USB (арт. IO620-USB-PC)**

Позволяет соединить устройство DPI611 с ПК через порт USB.

#### <span id="page-18-2"></span>**1.10.6 Преобразователь IDOS в USB (арт. IO620-IDOS-USB)**

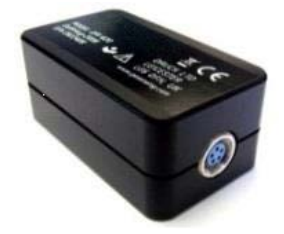

Позволяет подключать к DPI611 универсальный модуль давления IDOS. USB-кабель (арт. IO620-USB-PC) также служит для подключения преобразователя к порту USB DPI611.

#### <span id="page-18-3"></span>**1.10.7 Кабель между USB и RS-232 (арт. IO620-USB-RS232)**

Позволяет подключать DPI611 к интерфейсу RS-232.

#### <span id="page-18-4"></span>**1.10.8 Отводчик грязной жидкости, 20 бар (арт. IO620-IDT621)**

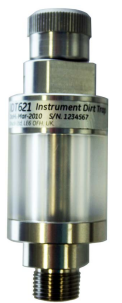

Предотвращает загрязнение пневматической системы DPI611 и перекрестное загрязнение между двумя испытываемыми устройствами. Отводчик подключается непосредственно к порту давления и дублирует быстроразъемное соединение для совместимости со стандартными адаптерами, комплектами адаптеров и шлангами. Инструкции пользователя находятся в [разделе](#page-62-5) 6.1.

#### <span id="page-19-0"></span>**1.10.9 Пневматический шланг (арт. IO620-HOSE-P1/IO620-HOSE-P2)**

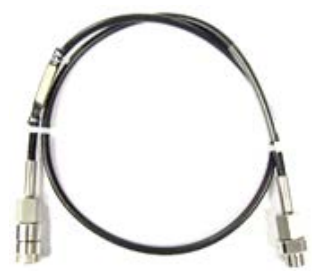

Пневматический шланг высокого давления рассчитан на давление 400 бар (5800 фунтов/кв. дюйм). Шланг подключается непосредственно к порту давления DPI611 и повторяет быстроразъемное соединение для совместимости со стандартными поставляемыми адаптерами и другими комплектами адаптеров.

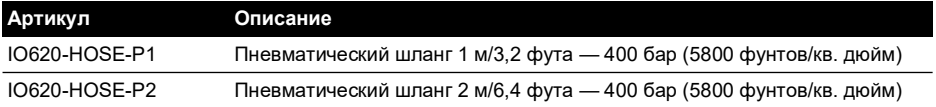

#### <span id="page-19-1"></span>**1.10.10 Пневматический шланг низкого давления (арт. IOHOSE-NP1/IOHOSE-NP2)**

Пневматический шланг низкого давления рассчитан на давление 20 бар (300 фунтов/кв. дюйм). Шланг подключается непосредственно к порту давления DPI611 и повторяет быстроразъемное соединение для совместимости со стандартными поставляемыми адаптерами и другими комплектами адаптеров.

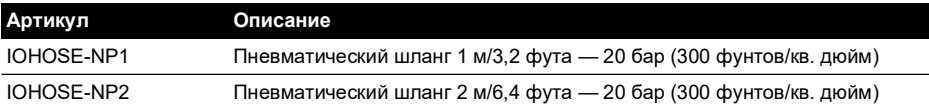

#### <span id="page-19-3"></span><span id="page-19-2"></span>**1.10.11 Комплект адаптеров давления**

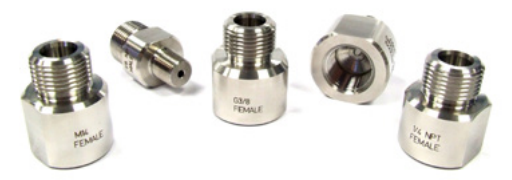

Набор адаптеров для испытаний, позволяющий быстро подключать порт давления DPI611 без инструментов или удлинительные шланги к испытываемому устройству.

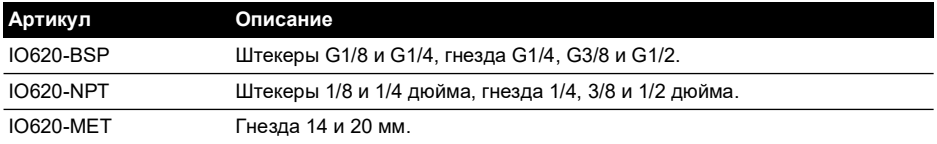

#### <span id="page-20-0"></span>**1.10.12 Адаптер компаратора (арт. IO620-COMP)**

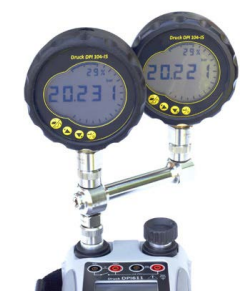

Для большей эффективности можно подключить одновременно два испытываемых устройства. Адаптер подключается к порту давления DPI611 и обеспечивает два выходных порта. Он совместим со стандартными поставляемыми адаптерами и комплектами адаптеров.

# <span id="page-20-1"></span>**1.11 Режимы питания DPI611**

#### <span id="page-20-2"></span>**1.11.1 Включение питания (ON)**

1. Из состояния OFF (ВЫКЛ.) кратковременно нажмите кнопку питания до появления логотипа компании.

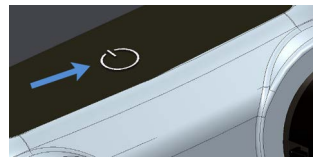

**Рисунок 1-8: Кнопка включения питания**

#### <span id="page-20-3"></span>**1.11.2 Выключение питания (OFF)**

- 1. Нажмите и отпустите кнопку питания.
- 2. Выберите SWITCH OFF (ВЫКЛЮЧИТЬ) в окне POWERDOWN OPTIONS (ПАРАМЕТРЫ ВЫКЛЮЧЕНИЯ).

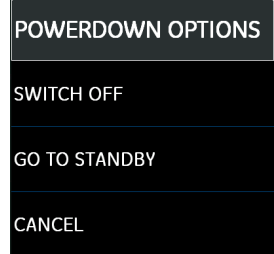

**Рисунок 1-9: Параметры выключения питания**

**Примечание.** Также прибор можно полностью отключить, если нажать кнопку питания и удерживать, пока с экрана не исчезнет изображение.

Используйте режим SWITCH OFF (ВЫКЛЮЧИТЬ) для сохранения заряда аккумулятора, когда прибор не используется в течение длительного времени.

# **1.11.2.1 Резервный режим (Standby)**

В перерывах между использованием задействуйте опцию GO TO STANDBY (ПЕРЕЙТИ В РЕЗЕРВНЫЙ РЕЖИМ), позволяющую быстро включить устройство.

- 1. Нажмите и отпустите кнопку питания.
- 2. Выберите GO TO STANDBY (ПЕРЕЙТИ В РЕЗЕРВНЫЙ РЕЖИМ) в окне POWERDOWN OPTIONS (ПАРАМЕТРЫ ВЫКЛЮЧЕНИЯ).

#### <span id="page-21-0"></span>**1.11.3 Выход из режима ожидания**

При выходе из режима ожидания прибор всегда выводит тот экран, который отображался последним.

# <span id="page-21-1"></span>**1.12 Навигация**

Приложение DASHBOARD (ПАНЕЛЬ УПРАВЛЕНИЯ) позволяет быстро выбрать функцию без помощи меню или специальных клавиш. Значки DASHBOARD соответствуют назначению функций DPI611, например CALIBRATOR (УСТРОЙСТВО КАЛИБРОВКИ). Нажмите соответствующий значок, чтобы запустить приложение.

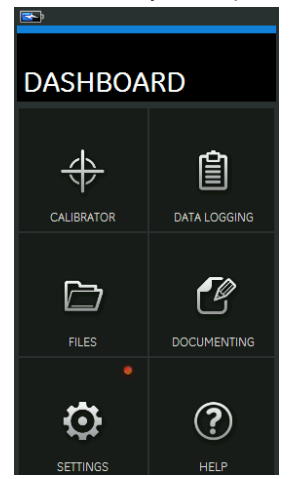

**Рисунок 1-10: Панель управления**

#### <span id="page-21-2"></span>**1.12.1 Настройка даты, времени и языка**

Для перехода в меню Date (Дата), Time (Время) и Language (Язык):

DASHBOARD (ПАНЕЛЬ ИНСТРУМЕНТОВ) >> SETTINGS (НАСТРОЙКИ) >> DATE (ДАТА)

**Примечание.** DPI611 сохранит дату и время на 30 дней после того, как от него будут отсоединены батареи. В случае потери даты и времени замените батареи, подключите сетевой адаптер к DPI611 и оставьте его включенным на 50 часов, чтобы полностью зарядить батарею часов.

#### <span id="page-21-3"></span>**1.12.2 Стили**

Предлагаются два стиля: Dark (Темный) и Light (Светлый). Выберите подходящий стиль для уровня освещения, используя:

DASHBOARD (ПАНЕЛЬ ИНСТРУМЕНТОВ) >>  $\bigodot$  SETTINGS (НАСТРОЙКИ) >> THEME (СТИЛЬ)

#### <span id="page-22-0"></span>**1.12.3 Справка**

Чтобы открыть руководство, нажмите значок HELP (СПРАВКА) на панели управления. Вся необходимая для использования прибора Druck DPI611 находится в разделе HELP (СПРАВКА) на панели инструментов, переход к которому осуществляется следующим образом.

DASHBOARD (ПАНЕЛЬ ИНСТРУМЕНТОВ) >>  $(?)$  HELP (СПРАВКА).

# <span id="page-22-1"></span>**1.13 Обновление программного и микропрограммного обеспечения**

#### <span id="page-22-2"></span>**1.13.1 Просмотр редакции программного обеспечения**

Чтобы узнать редакцию программного обеспечения, установленного на DPI611, выберите:

DASHBOARD (ПАНЕЛЬ ИНСТРУМЕНТОВ) >> SETTINGS (НАСТРОЙКИ) >> STATUS >> SOFTWARE BUILD (ВЕРСИЯ ПО)

**Примечание.** Если номер версии программного обеспечения выделен красным, ее можно обновить.

#### <span id="page-22-3"></span>**1.13.2 Обновление программного обеспечения**

Следуйте инструкциям на веб-сайте для загрузки файлов на USB-накопитель.

#### **<https://druck.com/software>**

DASHBOARD (ПАНЕЛЬ ИНСТРУМЕНТОВ) >> SETTINGS (НАСТРОЙКИ) >> ADVANCED (РАСШИРЕННЫЙ)

Введите PIN-код для калибровки 5487, нажмите кнопку  $\checkmark$  и продолжите обновление, выполнив одну из этих операций.

#### <span id="page-22-4"></span>**1.13.3 Обновление программного обеспечения устройства**

- 1. Скопируйте папку приложений АМС в корень устройства флеш-памяти USB.
- 2. Вставьте флеш-накопитель в USB-разъем типа А.
- 3. Выберите APPLICATION (ПРИЛОЖЕНИЕ).
- 4. Следуйте инструкциям на экране.

#### <span id="page-22-5"></span>**1.13.4 Обновление операционной системы и программного обеспечения загрузчика**

- 1. Скопируйте папку OS в корень устройства флеш-памяти USB.
- 2. Вставьте USB флеш-накопитель в USB-разъем типа А.
- 3. Выберите OPERATING SYSTEM (ОПЕРАЦИОННАЯ СИСТЕМА).
- 4. Следуйте инструкциям на экране.

**Примечание.** Загрузчик можно обновить только вместе с обновлением операционной системы.

- В случае возникновения ошибки во время обновления и отсутствия файлов для выгрузки следуйте инструкциям на экране и завершите процедуру.
- После нормального завершения обновления вначале сенсорный экран может работать медленно (приблизительно в течение 30 секунд).
- Чтобы убедиться в том, что обновление выполнено правильно, воспользуйтесь меню Status (Состояние).

# <span id="page-23-0"></span>**1.14 Техническое обслуживание**

Прибор DPI611 не содержит деталей, техническое обслуживание которых может выполнять пользователь. В случае необходимости любого рода ремонта его следует вернуть в сервисный центр Druck или агенту авторизованного центра обслуживания.

[Для получения более подробной информации свяжитесь с нашим отделом обслуживания](https://druck.com/service)  [клиентов через сайт:](https://druck.com/service) **https://druck.com/service**.

#### <span id="page-23-1"></span>**1.14.1 Очистка**

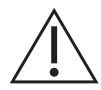

# **ОСТОРОЖНО! Запрещается использовать растворители или абразивные материалы.**

Корпус и дисплей следует очищать влажной, не оставляющей ворса тканью, смоченной в растворе мягкого моющего средства.

#### <span id="page-23-2"></span>**1.14.2 Замена батарей**

Инструкции по замене батарей см. в [разделе](#page-13-0) 1.8.2. Затем установите на место крышку. Все параметры конфигурации сохраняются в памяти.

# <span id="page-23-3"></span>**1.15 Возврат прибора**

#### <span id="page-23-4"></span>**1.15.1 Порядок возврата материалов**

[Если инструмент требует калибровки или непригодно для использования, отправьте его в](https://druck.com/service)  один из ближайших сервисных центров Druck, перечисленных здесь:

#### **[h](https://druck.com/service)ttps://druck.com/service**.

Обратитесь в отдел обслуживания для получения разрешения на возврат товара/материала (RGA или RMA). Для разрешения на возврат товара (RGA) или RMA сообщите следующую информацию.

- Изделие (например, DPI611).
- Серийный номер.
- Описание дефекта/требующихся работ.
- Требования по отслеживанию калибровки.
- Рабочее состояние.

#### <span id="page-23-5"></span>**1.15.2 Меры предосторожности**

Вы должны сообщить нам, был ли прибор в контакте с какими-либо опасными или токсичными веществами и веществами, опасными для здоровья, предоставить ссылки на соответствующие паспорта безопасности материалов и (или) паспорта по контролю за веществами, опасными для здоровья, а также рекомендации и меры предосторожности, которые следует соблюдать при обращении с прибором.

#### <span id="page-23-6"></span>**1.15.3 Важное замечание**

Не следует обращаться к неразрешенным организациям для обслуживания этого оборудования, поскольку это повлияет на гарантию и может создать риск для дальнейшей работы.

При утилизации использованного оборудования и батарей соблюдайте все местные нормы по охране здоровья и безопасности.

#### <span id="page-23-7"></span>**1.15.4 Утилизация прибора на территории Европейского союза**

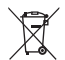

Компания Druck — активный участник европейско-британской инициативы по сбору отработавшей продукции в рамках Директивы об отходах электрического

и электронного оборудования (Waste Electrical and Electronic Equipment, WEEE) (UK SI 2013/3113, директива 2012/19/ЕС).

Для изготовления приобретенного вами оборудования потребовалась добыча и использование природных ресурсов. Оборудование может содержать опасные материалы, отрицательно воздействующие на здоровье и окружающую среду.

Для предотвращения выброса таких веществ в окружающую среду и уменьшения их воздействия на природные ресурсы мы просим сдавать старое оборудование в специальные системы переработки. Эти системы повторно используют или перерабатывают большинство материалов, из которых состоит отработавшее свой срок оборудование. Символ перечеркнутой колесной мусорной корзины предлагает вам использовать именно такие системы.

Если вас интересует дополнительная информация о сборе, повторном использовании и переработке, пожалуйста, свяжитесь с местной или региональной администрацией по переработке отходов.

Дополнительная информация об утилизации и службах утилизации опубликована на вебсайте по ссылке ниже.

#### **<https://druck.com/weee>**

#### <span id="page-24-0"></span>**1.15.5 Источник дополнительных сведений**

[Отдел обслуживания клиентов компании Druck:](https://druck.com/service) **https://druck.com/service**

#### <span id="page-24-1"></span>**1.16 Окружающая среда**

Для транспортировки и хранения соблюдайте следующие условия окружающей среды.

- Диапазон температур от –20 до +70 °C (от –40 до +158 °F)
- Высота над уровнем моря до 15 000 футов (4570 м)

# <span id="page-26-0"></span>**2. Эксплуатация**

# <span id="page-26-1"></span>**2.1 Работа с пневматическим давлением**

**ПРЕДУПРЕЖДЕНИЕ! Газы под давлением опасны. Перед подсоединением или отсоединением оборудования, находящегося под давлением, полностью сбросьте давление, соблюдая меры предосторожности.**

**Подсоединение внешнего источника давления к устройству калибровки давления DPI611 представляет собой опасность. Для настройки и управления давлением на устройстве калибровки давления следует использовать только внутренние механизмы.**

#### <span id="page-26-2"></span>**2.1.1 Введение**

В этой главе описывается, как подключать и использовать устройство калибровки давления DPI611 для обеспечения необходимых состояний давления или вакуума.

Перед началом работы:

- Внимательно ознакомьтесь с разделом [«Безопасность»](#page-2-0).
- Убедитесь в отсутствии повреждений прибора и в наличии всех комплектующих.

**Примечание.** Используйте только оригинальные детали, поставляемые изготовителем.

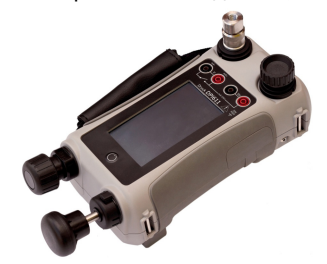

**Рисунок 2-1: Устройство калибровки давления DPI611**

#### <span id="page-26-3"></span>**2.1.2 Сброс давления**

Чтобы сбросить все давление в приборе, поверните перепускной клапан давления против часовой стрелки (на 1 оборот).

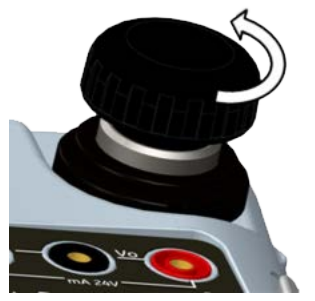

**Рисунок 2-2: Перепускной клапан давления**

#### <span id="page-27-0"></span>**2.1.3 Подключение/отключение испытываемого устройства**

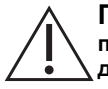

**ПРЕДУПРЕЖДЕНИЕ! Газы под давлением опасны. Перед подключением или отключением оборудования, работающего под давлением, сбросьте все давление.**

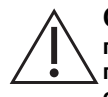

**ОСТОРОЖНО! Во избежание повреждения прибора не допускайте попадания грязи в механизм давления. Перед подключением прибора проверьте его на предмет чистоты или воспользуйтесь соответствующим отводчиком.**

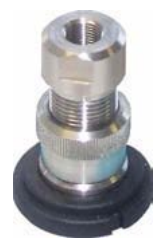

**Рисунок 2-3: Порт давления**

В порте проверки используются адаптеры давления Quick fit; см. [Раздел](#page-19-3) 1.10.11. Их легко снимать, заменять и устанавливать обратно.

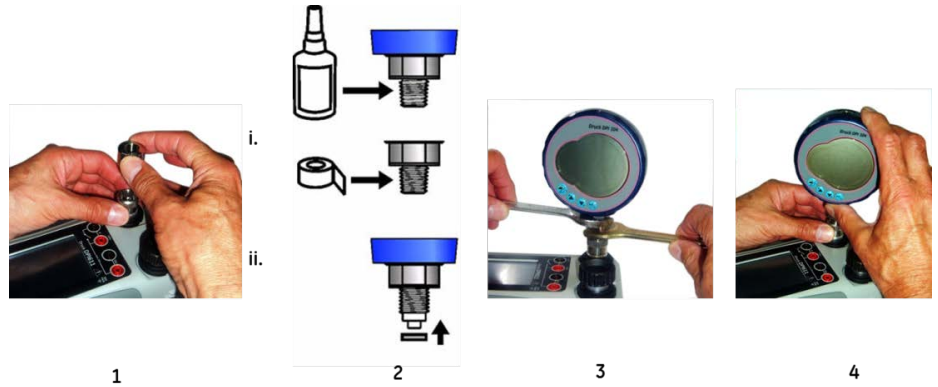

**Рисунок 2-4: Подключение/отключение устройств давления**

#### **2.1.3.1 Процедура подключения**

- 1. Снимите адаптер
- 2. Используйте подходящее уплотнение для штуцера давления:
	- i. Тип NPT: нанесите на резьбу подходящий герметик.
	- ii. Тип BSP (цилиндрическая): рекомендуется использовать внизу клеевое уплотнение.
- 3. Подключите адаптер к устройству; если необходимо, используйте один из альтернативных адаптеров из [раздела](#page-17-4) 1.10, затем затяните с нужным усилием
- 4. Повторно подключите адаптер к штуцеру подсоединения испытываемых устройств и затяните его вручную.

#### **2.1.3.2 Процедура отключения**

- 1. Прежде чем снять устройство, сбросьте давление (см. [Раздел](#page-26-3) 2.1.2).
- 2. Снимите адаптер со штуцера для подсоединения испытываемых устройств.
- 3. Снимите адаптер с устройства.
- 4. Поместите адаптер на хранение, чтобы защитить резьбу.

#### <span id="page-28-0"></span>**2.1.4 Работа с давлением или вакуумом**

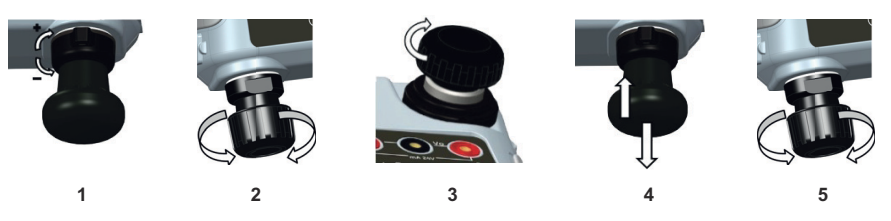

#### **2.1.4.1 Процедура установки вакуума**

- 1. Установите режим работы с вакуумом (–).
- 2. Чтобы по окончании данной процедуры выполнить одинаковые по величине регулировки (вверх или вниз), установите регулятор объема в среднее положение его рабочего диапазона.
- 3. Изолируйте систему
- 4. Установите максимальный вакуум или требуемый уровень вакуума с помощью насоса
- 5. Отрегулируйте уровень вакуума. При вращении по часовой стрелке происходит увеличение, а против часовой стрелки — уменьшение.

#### **2.1.4.2 Процедура установки давления**

- 1. Установите режим работы с давлением (+).
- 2. Чтобы по окончании данной процедуры выполнить одинаковые по величине регулировки (вверх или вниз), установите регулятор объема в среднее положение его рабочего диапазона.
- 3. Изолируйте систему.
- 4. Установите максимальное давление или требуемый уровень давления с помощью насоса.
- 5. Отрегулируйте давление. При вращении по часовой стрелке происходит увеличение, а против часовой стрелки — уменьшение.

# <span id="page-28-1"></span>**2.2 Работа с устройством калибровки**

#### <span id="page-28-2"></span>**2.2.1 Основные операции устройства калибровки**

1. Выберите:

```
DASHBOARD (ПАНЕЛЬ ИНСТРУМЕНТОВ) >> CALIBRATOR (УСТРОЙСТВО 
КАЛИБРОВКИ)
```
2. Для изменения измерительных и исходных функций выберите кнопку  $\Box$  на экране приложения устройства калибровки, чтобы войти в меню TASK (ЗАДАЧА). Выберите CALIBRATOR (УСТРОЙСТВО КАЛИБРОВКИ) в меню TASK, чтобы сделать выбор из библиотеки запрограммированных ЗАДАЧ, которые подходят для общих проверок.

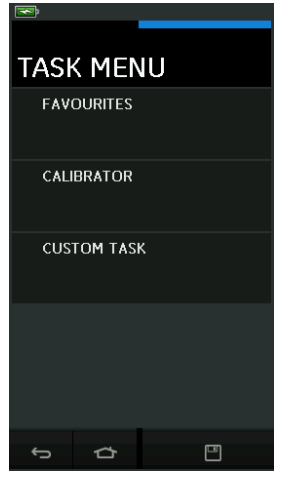

**Рисунок 2-5: Меню задач**

#### **2.2.1.1 Сохранение задач**

В любой момент в TASK MENU (МЕНЮ ЗАДАЧ) можно сохранить текущие активные задачи

в разделе FAVOURITES (ИЗБРАННОЕ), выбрав Save Task (Сохранить задачу).

**Примечание.** Функция сохранения относится к тем задачам, которые в настоящее время активны в окне устройства калибровки. Это НЕ является выбранной задачей — обратитесь к пункту COPY TASK (КОПИРОВАТЬ ЗАДАЧУ), чтобы скопировать выбранные задачи в избранное.

#### **2.2.1.2 Устройство калибровки**

1. Выберите CALIBRATOR (УСТРОЙСТВО КАЛИБРОВКИ) из TASK MENU (МЕНЮ ЗАДАЧ).

Это позволяет вам выбирать из часто используемых комбинаций функций.

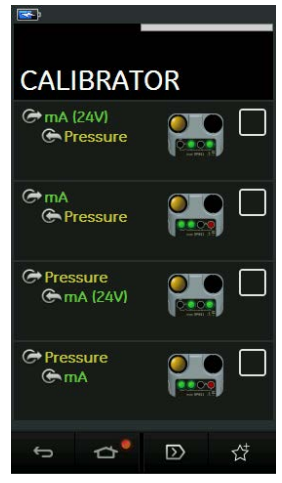

**Рисунок 2-6: Устройство калибровки**

2. Выберите необходимую функцию, нажав соответствующую надпись или диаграмму. DPI611 задаст функции и вернется на главный экран устройства калибровки.

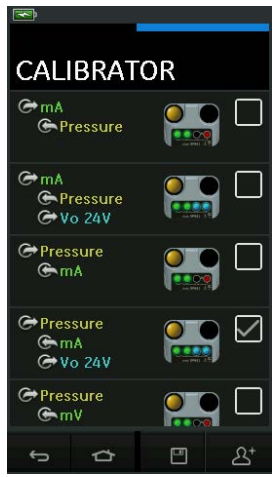

#### **Рисунок 2-7: Устройство калибровки с выбранной функцией**

3. Функции можно копировать в раздел FAVOURITES (ИЗБРАННОЕ), сделав выбор, как показано на Рисунок 2-7, и выбрав команду  $2^+$  Copy Task (Копировать задачу). Если нужной задачи нет в списке по умолчанию, нужно создать новую с помощью

функции CUSTOM TASK (ПОЛЬЗОВАТЕЛЬСКАЯ ЗАДАЧА).

#### **2.2.1.3 Избранное**

1. Выбор FAVOURITES из меню TASK MENU (МЕНЮ ЗАДАЧ) позволяет сохранять (SAVED) и копировать (COPIED) любые задачи.

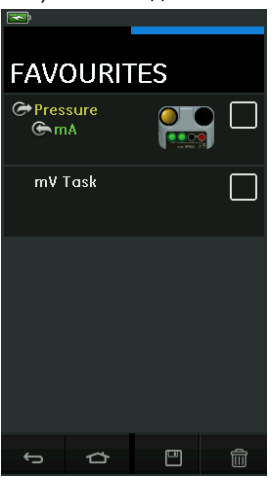

**Рисунок 2-8: Избранное**

- 2. Выберите необходимую функцию, нажав соответствующую надпись или диаграмму. DPI611 задаст функции и вернется на главный экран устройства калибровки.
- 3. Задачу можно удалить, выбрав **III** DELETE (УДАЛИТЬ).

#### **2.2.1.4 Пользовательская задача**

1. Выберите пункт CUSTOM TASK (ПОЛЬЗОВАТЕЛЬСКАЯ ЗАДАЧА) из меню TASK (ЗАДАЧА).

Это позволяет устанавливать электрические каналы, каналы давления и каналы USB (IDOS).

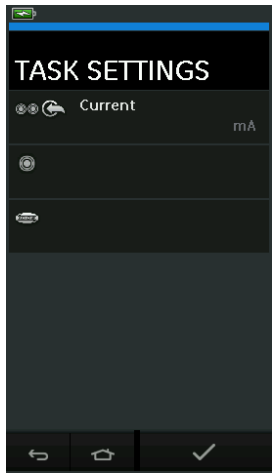

**Рисунок 2-9: Меню настроек задач**

2. Выберите  $\circledcirc$  , чтобы зайти в меню CHANNEL SETTINGS (НАСТРОЙКА КАНАЛОВ).

используется для измерений давления. (См. [Раздел](#page-40-0) 2.3.)

используется для внешних датчиков IDOS. (См. [Раздел](#page-42-2) 2.4.)

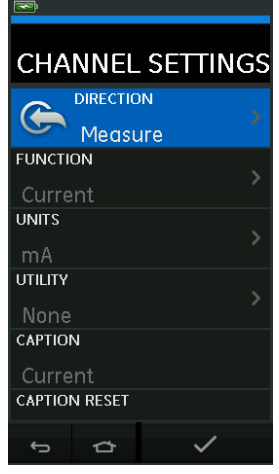

**Рисунок 2-10: Меню настроек каналов**

- 3. Настройка канала для измерений.
	- DIRECTION (НАПРАВЛЕНИЕ) выбирает  $\bigoplus$  источник или  $\bigoplus$  измерение для выбранной функции.
	- FUNCTION (ФУНКЦИЯ) позволяет выбрать требуемую функцию (например: ток или напряжение). Для получения дополнительных возможностей прокрутите меню вниз, проводя по дисплею пальцем снизу вверх.
	- UNITS (ЕДИНИЦЫ) позволяет выбрать требуемый тип единиц измерения (например: вольты, амперы); обратите внимание, что в определенных функциях может быть доступен только один тип единицы.
	- UTILITY (УТИЛИТА) позволяет задать требуемую утилиту (подробные сведения см. в [разделе](#page-33-0) 2.2.2).
	- CAPTION (ЗАГОЛОВОК) позволяет изменить заголовок, если требуется.
	- CAPTION RESET (СБРОС ЗАГОЛОВКА) позволяет сбросить заголовок.
	- После того как все настройки заданы, нажмите кнопку  $\blacktriangledown$  в нижней части экрана. чтобы вернуться на экран TASK SETTINGS (НАСТРОЙКИ ЗАДАЧИ).
	- Обратите внимание на параметры, которые устанавливает пользователь; необходимо также нажать кнопку  $\blacktriangledown$  в меню TASK SETTINGS (НАСТРОЙКИ ЗАДАЧИ).
	- Повторите вышеперечисленные действия, если требуется другой канал.

#### <span id="page-33-0"></span>**2.2.2 Установка параметров функции утилиты**

Для каждой функции может быть активна только одна утилита. Не все источники и функции

измерения имеют соответствующие утилиты. Кнопка  $\mathcal G$  сбрасывает дополнительные показания для всех параметров.

#### **2.2.2.1 Максимальное/минимальное/среднее значение**

Эта утилита  $\overline{\triangle}$  доступна только с функциями измерения.

Дополнительно отображается минимальное, максимальное и среднее значение входного сигнала.

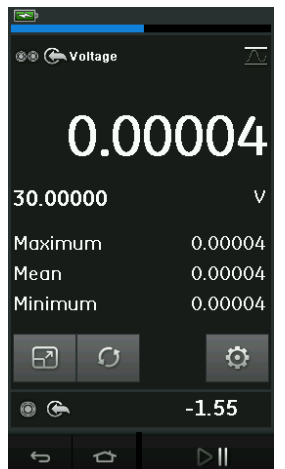

**Рисунок 2-11: Пример макс./мин./средн. значения**

#### **2.2.2.2 Тестирование переключения**

Эта утилита  $\sigma$  доступна с функциями давления.

Дополнительные значения на экране показывают значения сигнала (измерение или источник), когда прибор обнаруживает размыкание или замыкание выключателя. Разница между двумя значениями отображается как значение гистерезиса переключателя. Эту утилиту можно использовать в сочетании с генерацией смещения, когда при усилении

сигнала переключатель меняет состояние, а при его ослаблении возвращается к исходному состоянию.

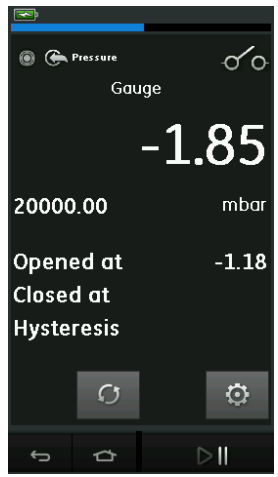

**Рисунок 2-12: Пример тестирования переключателя**

#### **2.2.2.3 Предохранительный клапан**

Эта утилита  $\sqrt{v}$  доступна только с функциями измерения.

Утилита проверяет цепи или механизмы, отсекающие подачу, когда входное значение достигает заданного порогового уровня. Эта утилита дает пользователю возможность выбрать режим работы (усиление или ослабление сигнала). Утилита дополнительно отображает минимальные и максимальные значения входного сигнала.

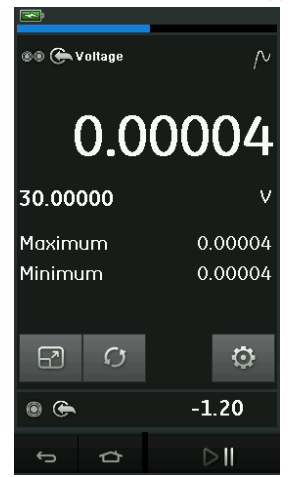

**Рисунок 2-13: Пример перепускного клапана**

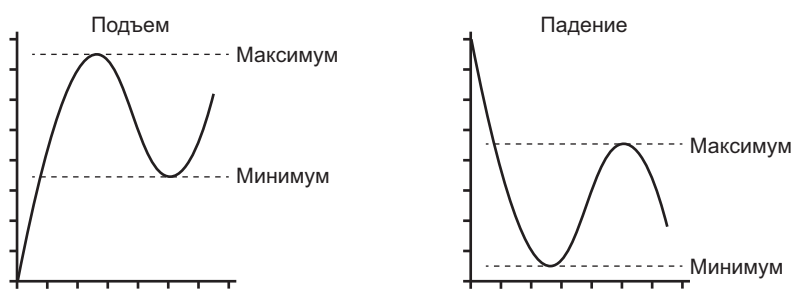

**Рисунок 2-14: Утилита перепускного клапана**

#### <span id="page-35-0"></span>**2.2.3 Параметры экрана измерений**

На экране CALIBRATOR (УСТРОЙСТВО КАЛИБРОВКИ) появляется два представления, если используется несколько каналов:

• Рисунок 2-15 отображает уменьшенный вид всех выбранных каналов.

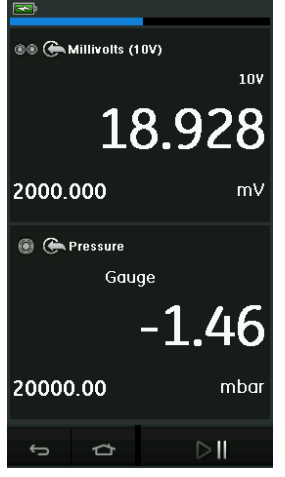

**Рисунок 2-15: Окно калибровки: уменьшенный вид**
• Рисунок 2-16 отображает расширенное представление выбранного канала и сворачивает остальные каналы.

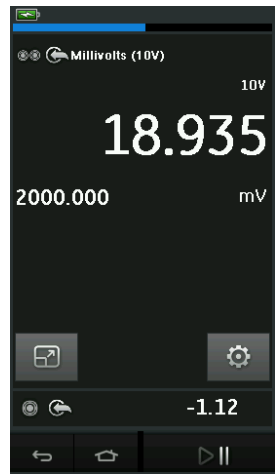

#### **Рисунок 2-16: Окно калибровки: развернутый вид**

Чтобы изменить параметры отображения, нажмите тот канал, который вы хотите просмотреть в развернутом виде.

Если выбрать  $\boxed{3}$ , все каналы будут отображаться в свернутом виде.

#### **2.2.4 Пример процедуры**

#### **2.2.4.1 Пример процедуры: измерение или ток источника с питанием контура от внутреннего источника**

Рисунок 2-17 показывает настройку канала CH1 для измерения или использования в качестве источника тока с питанием контура от внутреннего источника.

**Примечание.** Привод контура обеспечивается путем подключения к двум красным клеммам на передней части DPI611 и включения функции «Ток (24 В)» в качестве электрической функции.

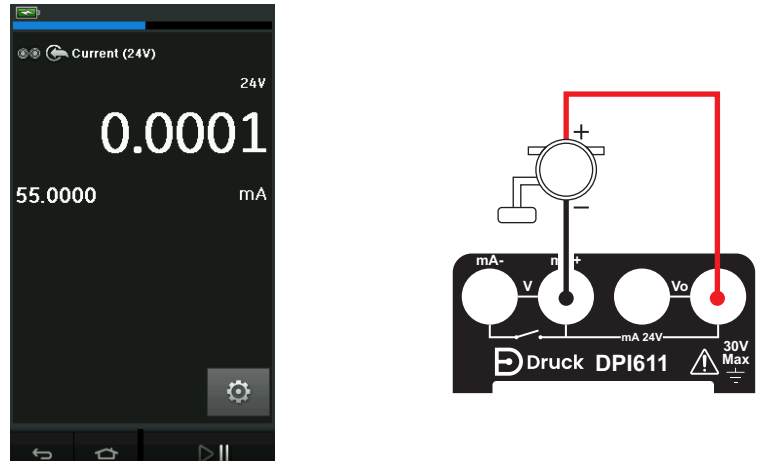

## **Рисунок 2-17: Измерение тока на канале CH1. Диапазон ±55 мА**

- 1. Выберите соответствующие параметры программного обеспечения.
- 2. Выполните электрические соединения и продолжите работу в режиме измерений или источника.
- 3. Только источник (автоматизация). Установите соответствующую выходную величину.

## **2.2.4.2 Пример процедуры: измерение напряжения**

Рисунок 2-18 показывает настройку канала CH1 для измерения напряжения пост. тока (±30 В) или пост. тока в мВ (±2000 мВ).

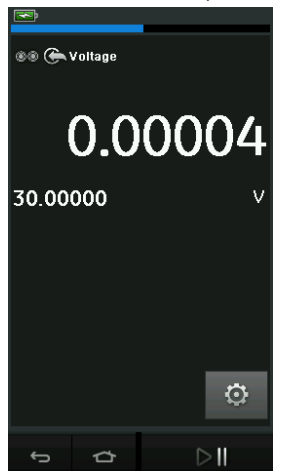

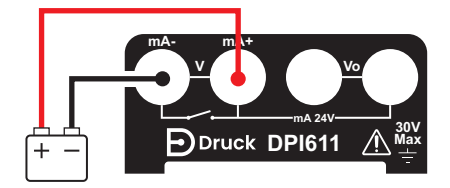

**Рисунок 2-18: Измерение напряжения постоянного тока в В или мВ в канале CH1**

1. Выберите соответствующие параметры программного обеспечения.

2. Выполните электрические соединения и продолжите работу в режиме измерения.

#### **2.2.4.3 Пример процедуры: измерение или ток источника с внешним приводом контура**

Рисунок 2-19 и Рисунок 2-20 показывают, как настроить измерение (±55 мА) или источник (от 0 до 24 мА) с внешним источником питания контура.

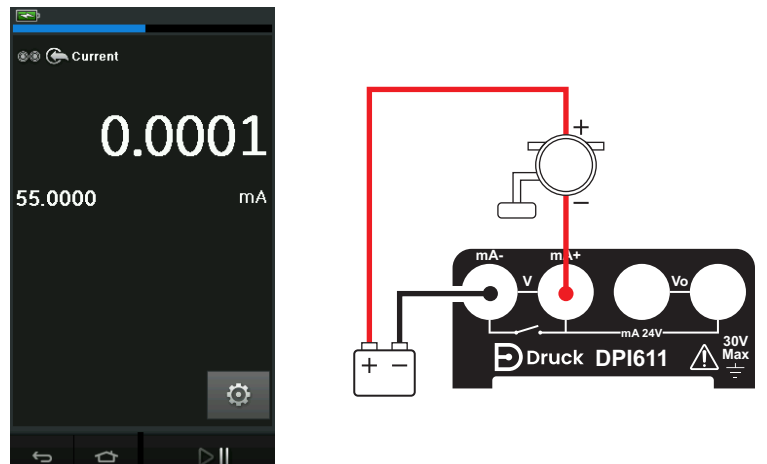

**Рисунок 2-19: Измерение тока с внешним источником питания контура (диапазон: ±55 мА)**

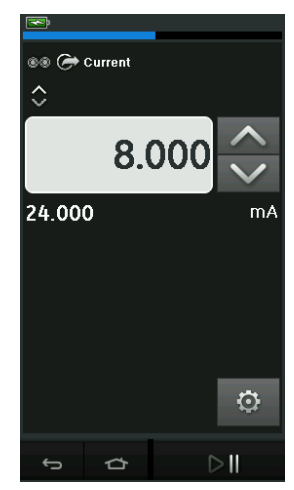

#### **Рисунок 2-20: Ток источника с внешним источником питания контура (диапазон: от 0 до 24 мА)**

- 1. Выберите соответствующие параметры программного обеспечения.
- 2. Выполните электрические соединения и продолжите работу в режиме измерений или источника.

3. Только источник (автоматизация): установите соответствующую выходную величину.

#### **2.2.4.4 Пример процедуры: тестирование переключения**

Тестирование переключения действует только при выбранной функции давления.

При настройке тестирования переключения программа автоматически задает для электрического канала функцию тестирования переключателя.

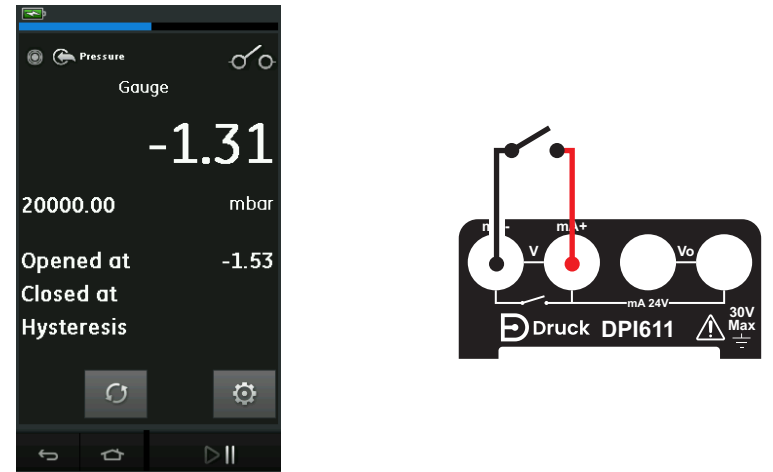

## **Рисунок 2-21: Тестирование переключения**

**Примечание.** Если электрическая функция уже выбрана, она будет автоматически отключена. На экране появится сообщение.

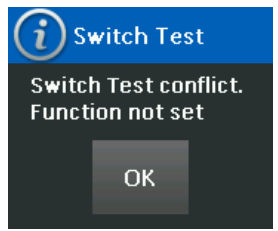

## **2.2.4.5 Пример процедуры: измерение напряжения от внутреннего источника напряжения**

Рисунок 2-22 показывает настройку канала CH1 для измерения напряжения постоянного тока

(±30 В) или постоянного тока мВ (±2000 мВ) с внутренним источником напряжения (например, для использования с резистивным мостом).

**Примечание.** Внутреннее напряжение обеспечивается путем подключения к клеммам Vo спереди DPI611 и разрешения напряжения (10 В) или милливольт (10 В) в качестве электрической функции.

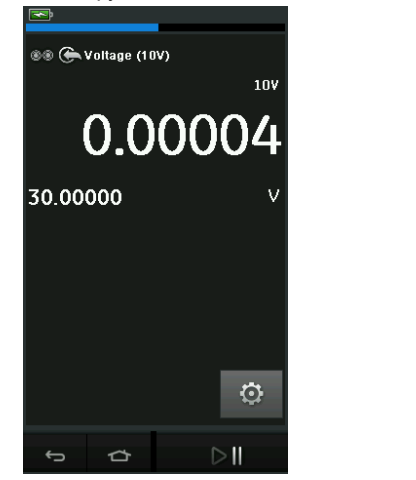

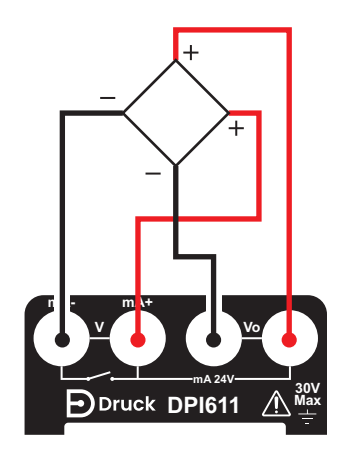

#### **Рисунок 2-22: Измерение напряжения пост. тока (10 В) или пост. тока в мВ (10 В) в канале CH1**

- 1. Выберите соответствующие параметры программного обеспечения.
- 2. Выполните электрические соединения и продолжите работу в режиме измерения.

## **2.3 Калибровка давления**

Пункт PRESSURE TASKS (ЗАДАЧИ ДАВЛЕНИЯ) доступен в меню TASK MENU (МЕНЮ ЗАДАЧ). Для получения дополнительной информации см. [Раздел](#page-28-0) 2.2.1.

Выберите необходимую функцию, нажав соответствующую надпись или диаграмму. DPI611 задаст функции и вернется на экран CALIBRATOR (Устройство калибровки).

Функции давления можно выбрать в меню CUSTOM TASK (ПОЛЬЗОВАТЕЛЬСКИЕ ЗАДАЧИ). Для получения дополнительной информации см. Раздел 2.2.1.4.

При необходимости измените единицы или функции. При необходимости укажите значение Utility (Утилита) для функции:

- Макс./мин./средн.
- Тестирование переключения
- Предохранительный клапан

• Проверка герметичности

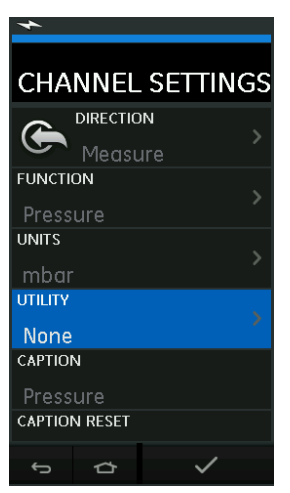

**Рисунок 2-23: Настройки канала**

**Примечание.** Чтобы получить доступ к UNITS (ЕДИНИЦЫ) и UTILITIES (УТИЛИТЫ), выберите функцию через CUSTOM TASK (ПОЛЬЗОВАТЕЛЬСКИЕ ЗАДАЧИ).

## **2.3.1 Настройка проверки утечки**

Эта утилита работает только в режимах измерения давления.

Утилита дает возможность рассчитать объем утечки в системе.

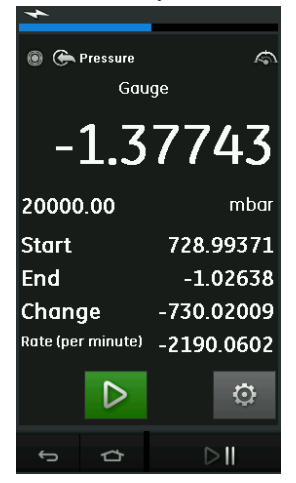

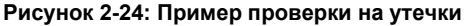

Чтобы настроить проверку утечки:

1. Выберите утилиту для проверки на утечки. Выберите:

SETTINGS (НАСТРОЙКИ) >> LEAK TEST (ПРОВЕРКА НА УТЕЧКИ)

2. Установите следующие периоды времени.

WAIT TIME (ВРЕМЯ ОЖИДАНИЯ): время до начала проверки в часах, минутах, секундах (чч:мм:сс).

TEST TIME (ВРЕМЯ ПРОВЕРКИ): время проверки на утечки в часах, минутах, секундах (чч:мм:сс).

- 3. Используйте **2** для начала проверки утечки.
- 4. Используйте для остановки проверки утечки.

## **2.3.2 Установка модуля давления на ноль**

SETTINGS (НАСТРОЙКИ) >> ZERO (НОЛЬ) >> ZERO (НОЛЬ)

Используйте эту опцию для внесения нового нулевого значения давления в используемый модуль давления. Регулировка датчика возможна при соблюдении следующих условий:

• Настройка ≤ 10 % полной шкалы положительного значения давления (для датчика).

**Примечание.** Для временной настройки нуля используйте функцию тарировки.

#### **2.3.3 Индикация ошибок**

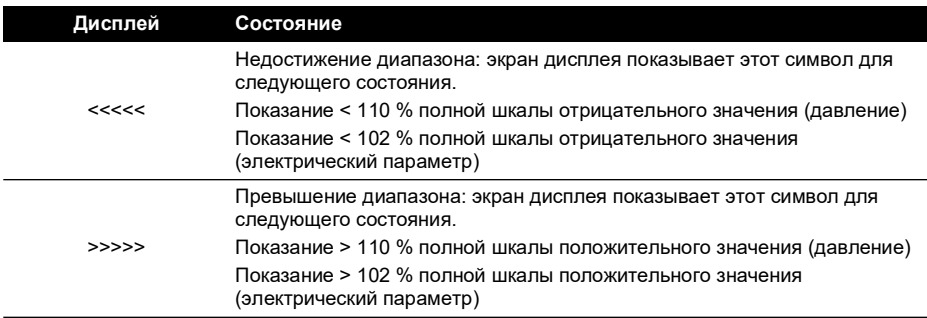

Если на экране отображается <<<< (недостижение диапазона) или >>>> (превышение диапазона):

- a. убедитесь, что диапазон задан верно;
- b. убедитесь в исправности сопутствующего оборудования и соединений.

## **2.4 Измерение давления: модуль IDOS**

Дополнительный компонент. Универсальный модуль измерения давления IDOS (UPM) использует интеллектуальный датчик с цифровым выходом (IDOS) для измерения действующего давления и передачи данных в прибор IDOS. Перед началом использования модуля IDOS ознакомьтесь с руководством по эксплуатации K0378.

Для подключения модуля IDOS к Druck DPI611 используйте адаптер IO620-IDOS-USB.

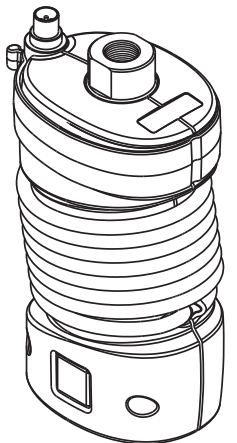

**Рисунок 2-25: Модуль IDOS**

## **2.4.1 Инструкции по сборке дополнительного модуля IDOS**

- 1. Подключите один конец адаптера IO620-IDOS-USB к модулю IDOS.
- 2. Вставьте конец типа А кабеля USB в гнездо USB на приборе и конец типа B в адаптер (IO620-IDOS-USB).
- 3. Включите питание прибора.
- 4. Если в верхней части экрана мигает символ IDOS **(DOS)**, значит, связь между модулем IDOS и устройство калибровки была установлена.

## **2.4.2 Процедуры функции IDOS**

Работа с модулем IDOS аналогична процедурам для внутреннего датчика давления. Включите модуль IDOS через меню TASK (ЗАДАЧА):

- 1. Функция IDOS (измерение или дифференциал)
- 2. При необходимости измените Units (Единицы измерения) для функции
- 3. При необходимости укажите значение Utility (Утилита) для функции:
	- Макс./мин./средн.
	- Тестирование переключения
	- Проверка герметичности
	- Предохранительный клапан

Меню Settings (Настройки) для модуля IDOS содержит следующие параметры.

- Units (единицы измерения).
- Процесс: Tare (Тарирование), Alarm (Сигнализация), Filter (Фильтр), Flow (Поток), Scaling (Масштабирование).
- Нуль. Процедура одинакова для модуля IDOS и внутреннего датчика давления. Установите нуль индикатора датчика перед использованием.
- Разрешение. Выберите количество отображаемых цифр.

# **3. Регистрация данных**

Выберите ■ функцию DATA LOGGING (РЕГИСТРАЦИЯ ДАННЫХ) на панели управления. Эта функция записывает показания прибора, чтобы их можно было просмотреть или проанализировать.

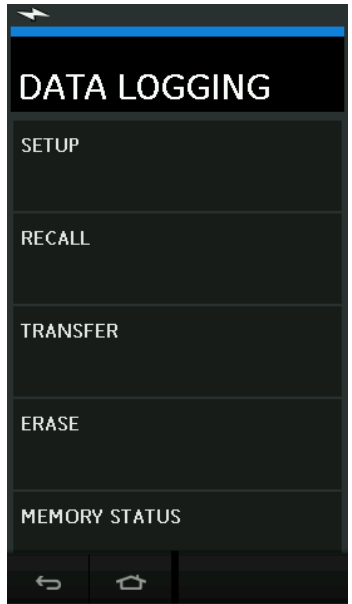

**Рисунок 3-1: Регистрация данных**

Файл с данными можно просмотреть следующим образом:

RECALL (ВЫЗОВ ИЗ ПАМЯТИ)

Файл данных можно обрабатывать вне прибора, используя следующие функции.

- TRANSFER (ПЕРЕДАЧА)
	- a. Передача на USB-накопитель.
	- b. Передача на компьютер через последовательный порт.

В этой главе описано использование функции регистрации для записи данных в файл.

В режиме регистрации данных отображаемые данные всех активных каналов сохраняются в каждой точке.

Данные можно сохранять:

- a. периодически;
- b. нажатием клавиши.

Данные сохраняются во внутренней памяти или на USB-флеш-накопителе, подключенном к блоку, до тех пор, пока не будет остановлена регистрация данных.

## **3.1 Настройка**

Перед началом работы задайте для всех каналов нужные функции (см. [Глава](#page-26-0) 2). Для доступа к функции регистрации данных выполните следующее:

DASHBOARD (ПАНЕЛЬ ИНСТРУМЕНТОВ) >> DATA LOGGING (РЕГИСТРАЦИЯ ДАННЫХ) >> SETUP (НАСТРОЙКА)

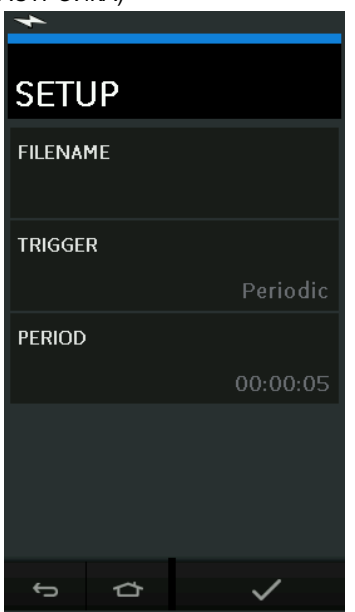

**Рисунок 3-2: Настройка регистрации данных**

• FILENAME (имя файла)

Укажите имя файла (максимум 10 символов).

• TRIGGER (активатор)

Выберите один из следующих режимов.

- a. Key Press (Нажатие клавиши) (регистрация одной точки данных при каждом нажатии кнопки).
- b. Periodic (Периодически) (регистрация одной точки данных через установленный интервал времени).
- PERIOD (период времени)

Данная опция используется для настройки интервала времени между периодической регистрацией данных.

Чтобы запустить режим регистрации данных:

1. Выберите соответствующие опции и введите имя файла для файла регистрации данных.

**Примечание.** При вводе имени файла сначала необходимо выбрать место назначения: INTERNAL (ВНУТРЕННИЙ НАКОПИТЕЛЬ) или USB FLASH DRIVE (ФЛЕШ-НАКОПИТЕЛЬ).

2. Нажмите кнопку  $\triangledown$ 

## **3.2 Эксплуатация**

Чтобы начать записывать данные в периодическом режиме, нажмите кнопку Start logging (Начало регистрации).

В режиме Key press (нажатие кнопки) показания данных снимаются каждый раз, когда пользователь нажимает кнопку регистрации  $\leftarrow$ .

Чтобы остановить регистрацию данных, нажмите  ${\mathsf X}$ 

Индикатор записи данных мигает, чтобы показать, когда происходит регистрация.

## **3.3 Просмотр файлов**

DASHBOARD (ПАНЕЛЬ ИНСТРУМЕНТОВ) >>  $\Xi$  DATA LOGGING (РЕГИСТРАЦИЯ ДАННЫХ) >> RECALL (ВЫЗОВ ИЗ ПАМЯТИ)

Для просмотра файла данных по точкам выполните следующие действия:

- 1. Нажмите кнопку Filename (Имя файла) для отображения списка файлов данных.
- 2. Выберите файл, который нужно отобразить.
- 3. Коснитесь  $\swarrow$  для просмотра экрана данных.
- 4. Для отображения следующей точки данных коснитесь кнопки Next Log (Следующая запись)  $D$ .

**Примечание.** Последовательность номеров точек данных будет отображаться в правом верхнем углу (например, 4 из 100).

- 5. Чтобы вернуться к предыдущей точке данных, коснитесь кнопки Previous Log  $($ Предыдущая запись $)$  $($
- 6. Закройте экран.

## **3.4 Управление файлами**

Параметры управления файлом журнала данных следующие.

• TRANSFER (ПЕРЕДАЧА)

Выгрузка файлов журнала на другой компьютер.

• ERASE (УДАЛЕНИЕ)

Удаление файлов журнала данных.

• MEMORY STATUS (Состояние памяти)

Отображение объема свободной памяти.

## **3.4.1 Передача**

Данные можно передать следующим образом:

- USB-накопитель: выбранные файлы записываются в корневую папку USB-накопителя.
- Последовательный порт USB: передача данных на компьютер в виде текстового файла. Для получения данных можно использовать программу обмена данными

(например, Microsoft® Hyper Terminal). Ниже приводится настройка последовательного порта:

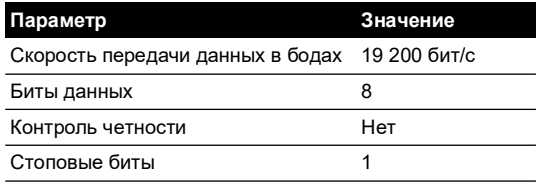

## **3.4.2 Erase (Удаление)**

Параметры удаления приведены ниже:

- ERASE ONE FILE (Удалить один файл) Для удаления файла выберите соответствующий файл и коснитесь флажка в нижней правой части экрана.
- CLEAR INTERNAL (Удалить внутренние)

Удаление всех внутренних файлов.

## **3.4.3 Статус памяти**

Кнопка MEMORY STATUS (СОСТОЯНИЕ ПАМЯТИ) показывает объем доступной памяти в следующих местах.

- Внутренняя память
- USB-накопитель (если установлен)

## **3.4.4 Формат данных**

Файлы данных генерируются в формате переменных,разделенных запятыми (csv) (см. Рисунок 3-3). Это позволяет импортировать данные в электронную таблицу (например, Microsoft ® Excel). Первая часть файла данных содержит следующее:

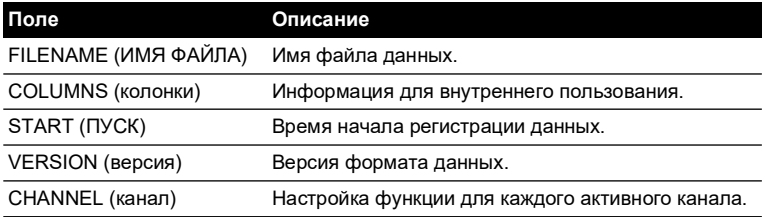

Вторая часть файла данных содержит следующее:

• Отдельные заголовки

• Данные

```
FILENAME,P080821A
COLUMNS,3,9
START,10 Aug 2021, 10:00:00
CHANNEL 001, Current (24V),In,mA,55
CHANNEL 005, HART,In,,0
DATA, START
ID, Date, Time, Main Reading, Secondary Reading,
0, 10 Aug 2021, 10:00:00,8.7525,24V,4,0,False
1, 10 Aug 2021, 10:00:15,8.5711,24V,4,0,False
2, 10 Aug 2021, 10:00:30,8.4080,24V,4,0,False
3, 10 Aug 2021, 10:00:45,8.2475,24V,4,0,False
4, 10 Aug 2021, 10:01:00,8.0733,24V,4,0,False
5, 10 Aug 2021, 10:01:15,7.9288,24V,4,0,False
```
**Рисунок 3-3: Пример файла регистрации данных в формате .csv**

# **4. Документация**

В данной главе описываются следующие функции документирования для устройства калибровки DPI611:

- ANALYSIS (АНАЛИЗ)
- RUN PROCEDURE (Выполнение процедуры)

## **4.1 Анализ**

Функция анализа отбирает показания от двух или более каналов DPI611 для калибровки характеристик передачи тестируемого устройства. Один канал является эталонным и используется следующим образом.

- Измеряет входной сигнал устройства.
- Если устройством является датчик давления, эталонным каналом может быть канал давления, измеряющий давление на входе устройства.

Другим каналом является канал входа, который используется следующим образом:

- Измеряет выходной сигнал устройства.
- При калибровке датчика процесса это может быть электрический канал в режиме измерений тока.

Любой активный канал, не определенный как эталонный, будет, по умолчанию, являться каналом входа.

Для правильной настройки функции анализа необходимо определить, как минимум, один эталонный канал и один канал входа.

При каждом значении функция анализа высчитывает разницу каждого канала входа в сравнении с идеальными характеристиками передачи и сопоставляет это значение с пределами допуска.

- Отклонение показывается в %Span (% диапазона) или в %Rdg (% показания).
- Результат проверки допуска отображается значком Pass  $\mathbb{V}$  (Пройдено) или  $\mathbb{R}$  Fail (Ошибка).

## <span id="page-50-0"></span>**4.2 Настройка**

- 1. Настройте каналы Druck DPI611 в функции Calibrator (Устройство калибровки). (См. [Раздел](#page-26-1) 2.1.1.)
- 2. Подключите устройство калибровки к испытываемому устройству.
- 3. Откройте функцию документирования.

DASHBOARD (ПАНЕЛЬ ИНСТРУМЕНТОВ) >>  $\widehat{f\mathcal{C}}$  DOCUMENTING (ДОКУМЕНТИРОВАНИЕ)

4. Коснитесь кнопки ANALYSIS (АНАЛИЗ).

## **4.2.1 Настройка эталонного канала**

1. Коснитесь кнопки канала, который будет использоваться для анализа как эталонный канал.

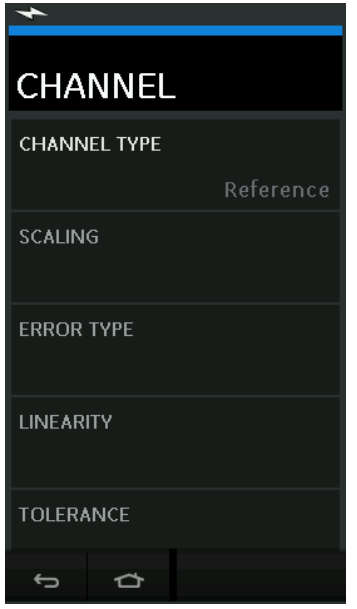

**Рисунок 4-1: Выбор эталонного канала**

- 2. Задайте тип канала Reference (Контрольный).
- 3. Для этого канала все другие настройки канала будут аннулированы. Все другие активные каналы будут установлены в качестве входных.

#### **4.2.2 Настройка каждого входа канала**

Коснитесь кнопки каждого входа канала для настройки параметров входа.

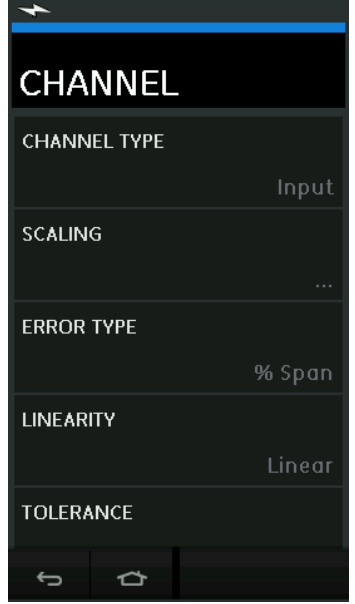

**Рисунок 4-2: Выбор параметров ввода**

**SCALING (MACILITAБИРОВАНИЕ)** 

Значения масштабирования представляют две пары значений, которые определяют идеальную характеристику передачи:

максимальное (Reference High) и минимальное (Reference Low) значение эталонного сигнала и соответствующие значения максимального (Input High) и минимального (Input Low) входного сигнала.

• ERROR TYPE (ТИП ОШИБКИ)

Определение того, как будет рассчитываться отклонение от идеальной характеристики передачи данных. Это может быть одним из следующих вариантов:

% Span (шкала) — процентное значение шкалы входного сигнала;

% Rdg (показание) — процентное значение показания входного сигнала.

• LINEARITY (ЛИНЕЙНОСТЬ)

Характеристика передачи от эталонного сигнала к входному. Это может быть одним из следующих вариантов.

Linear (линейная) — пропорциональная реакция.

Square Root (квадратичная) — часто используется на датчиках расхода.

• TOLERANCE (ДОПУСК)

Контрольные пределы для отклонения от характеристик передачи.

## **4.3 Функция анализа**

Установите параметры входа канала (см. [Раздел](#page-50-0) 4.2) и вернитесь на экран CHANNEL SETUP (НАСТРОЙКА КАНАЛА).

Нажмите кнопку Start (Пуск)  $\left(\blacktriangleright\right)$ .

В окне Analysis (Анализ) будет представлено следующее:

- Отклонение значения на каждом входном канале от идеальной переходной характеристики.
- Значок предела допуска при испытании:

Пройдено  $\sqrt{k}$  (в пределах допуска для испытаний)

Не пройдено  $\mathbb{R}^n$  (вне предела допуска для испытаний)

Для проверки всего диапазона устройства выполните следующиедействия.

- 1. Последовательно измените значения контрольного сигнала по всему диапазону.
- 2. На каждом этапе просматривайте окно анализа.
- 3. Если контрольный сигнал поступает с устройства калибровки, переместите окно канала, чтобы изменить значение контрольного сигнала.
- 4. Снова откройте окно анализа.
- 5. Когда анализ будет завершен, закройте окно, нажав на кнопку выхода  $(x)$ .

## **4.4 Процедура выполнения**

Цель процедуры выполнения состоит в выполнении процедур калибровки, которые были загружены из программного обеспечения 4Sight2™. Программы калибровки 4Sight2™ содержат все значения для калибровки испытываемого прибора, включая точки тестирования и время смещения.

Используйте одну и ту же процедуру для всех соответствующих испытываемых устройств. Для запуска функции выполнение процедуры потребуется следующее.

- Копия программного обеспечения для калибровки 4Sight2™.
- Стандартный USB-кабель (в комплекте).
- [Драйвер устройства калибровки Druck DPI611 можно загрузить с сайта:](https://druck.com/software)  **https://druck.com/software**.

## **4.4.1 Последовательность выгрузки и загрузки файла**

## **Таблица 4-1: Последовательность выгрузки и загрузки файла**

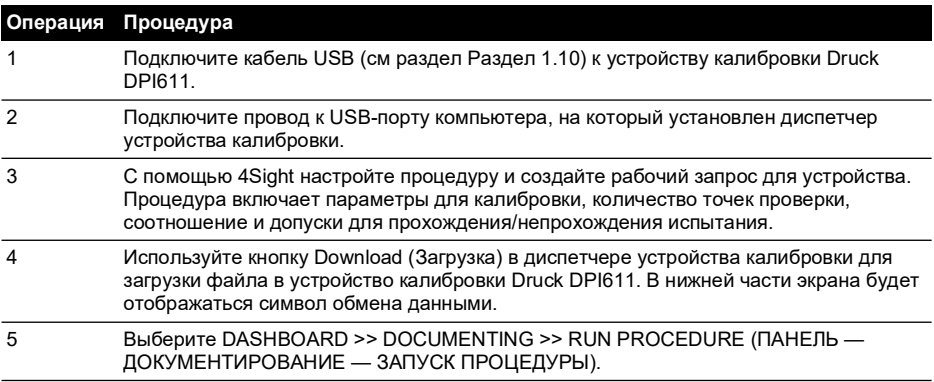

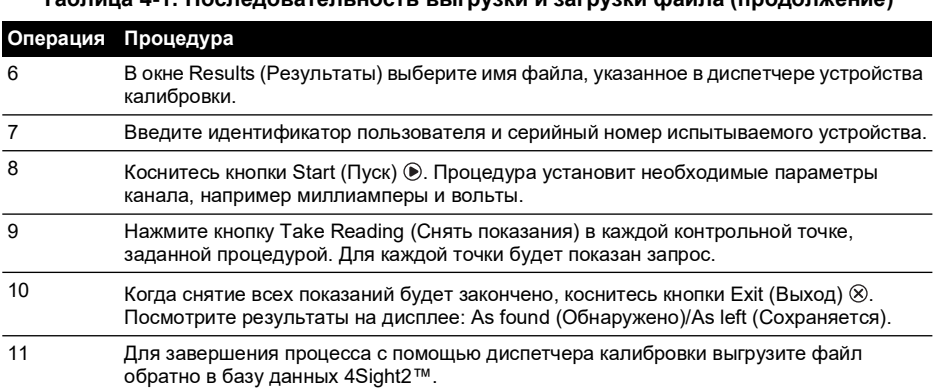

# **5. Калибровка**

## **5.1 Общие положения**

Прибор поставляется производителем вместе с сертификатом (-ами) калибровки. Рекомендуемый период калибровки составляет 12 месяцев. Текущий интервал калибровки зависит от условий использования прибора и суммарной погрешности измерений, допустимой для данных условий.

DPI611 является очень точным измерительным прибором, поэтому испытываемое оборудование и условия проведения проверки должны соответствовать типу выполняемой работы. Проверка и регулировка калибровки должны выполняться в контролируемой среде специалистом по калибровке.

**Примечание.** Специалист по калибровке должен иметь соответствующие технические знания, располагать документацией, специальным оборудованием проверки и инструментами для выполнения требуемых работ на данном оборудовании.

**Примечание.** Компания Druck может предоставить услуги по калибровке устройства, соответствующие международным стандартам.

**Примечание.** Компания Druck рекомендует для выполнения калибровки вернуть прибор изготовителю или утвержденному агенту по обслуживанию. При использовании услуг другой организации убедитесь, что она использует соответствующие стандарты калибровки.

## **5.2 Проверка калибровки**

Через выбранный интервал калибровки показания прибора должны быть сопоставлены с показаниями апробированного стандарта давления.

Рекомендуется начинать с 0 и увеличивать значение с 20 до 100 % полного диапазона, а затем уменьшать его с шагом 20 % до 0.

Регистрируйте любые отклонения между показаниями прибора и стандартом давления и связь средств измерений с национальными эталонами (точность в соответствии с национальным стандартом).

Если после проверки калибровки результаты превышают допуски, указанные в технических характеристиках (или в другом соответствующем стандарте эксплуатационных характеристик), калибровку следует отрегулировать.

## **5.3 Регулировка калибровки**

Если прибор работает нормально, будет изменяться только калибровка нуля и полного диапазона. Любые чрезмерные нелинейные или температурные отклонения свидетельствуют о неисправности. В этом случае прибор следует вернуть квалифицированному агенту по обслуживанию.

# <span id="page-56-0"></span>**5.4 Перед началом работы**

Используйте только оригинальные детали, поставляемые изготовителем. Для выполнения точной калибровки используйте следующее.

- Оборудование калибровки, указанное в таблице 5-1.
- Стабильная температура окружающей среды: 21 ± 1 °C (70 ± 2 °F).

Перед началом калибровки рекомендуется оставить оборудование в среде, где будет проводиться калибровка, минимум на два часа.

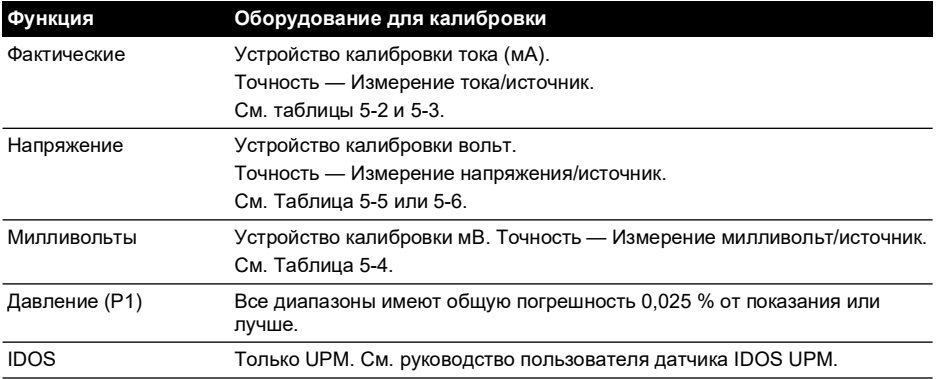

#### **Таблица 5-1: Оборудование для калибровки**

Перед началом калибровки убедитесь в правильности установки времени и даты прибора. Для выполнения калибровки для функции измерения или источника используйте пункт меню Advanced (Расширенный).

- 1. Выберите: DASHBOARD (ПАНЕЛЬ ИНСТРУМЕНТОВ) >> <>>>>>>> SETTINGS (НАСТРОЙКИ) >> ADVANCED (РАСШИРЕННЫЙ)
- 2. Введите PIN-код для калибровки 4321.
- 3. Нажмите кнопку $\mathcal V$ .
- 4. Выберите: PERFORM CALIBRATION (ВЫПОЛНЕНИЕ КАЛИБРОВКИ).

Затем выберите функцию и начните калибровку.

- 1. Выберите канал.
- 2. Выберите функцию.
- 3. Выберите диапазон (если применяется).
- 4. Следуйте инструкциям на экране.

По завершении калибровки установите следующую дату калибровки.

# **5.5 Процедуры: ток (измерение)**

Выполните процедуру следующим образом.

- 1. Подключите необходимое оборудование калибровки (см. Таблица 5-1).
- 2. Дайте оборудованию достичь стабильной температуры (минимум: 5 минут со времени последнего включения питания).
- 3. Используйте меню калибровки (cм. раздел [Раздел](#page-56-0) 5.4) для выполнения трехточечной калибровки (–ВПИ, нуль и +ВПИ) для каждого диапазона: 20 мА и 55 мА.
- 4. Убедитесь в правильности калибровки.
	- a. Выберите соответствующую функцию тока (измерение).
	- b. Подайте следующие значения:

мА: –55, –25, –20, –10, –5, 0 (разомкнутая цепь);

мА: 0, 5, 10, 20, 25, 55.

c. Убедитесь, что погрешность находится в указанных пределах (cм. Таблица 5-2).

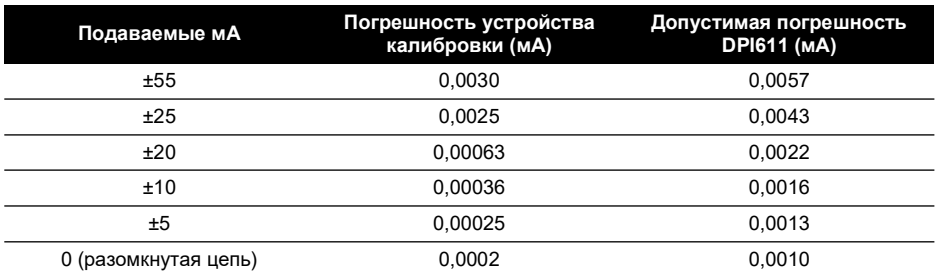

#### **Таблица 5-2: Пределы погрешности тока (измерение)**

# **5.6 Процедуры: ток (источник)**

При повторной калибровке функций измерения и источника для данного диапазона функция измерения должна быть настроена до функции источника.

Выполните процедуру следующим образом:

- 1. Подключите необходимое оборудование калибровки (см. Таблица 5-1):
	- CH1 (диапазон 24 мА) (см. Таблица 5-3).
- 2. Дайте оборудованию достичь стабильной температуры (минимум 5 минут со времени последнего включения питания).
- 3. Используйте меню калибровки (см. [Раздел](#page-56-0) 5.4) для выполнения двухточечной калибровки (0,2 мА и ВПИ).
	- CH1: 24 мА.
- 4. Убедитесь в правильности калибровки.
	- a. Выберите применимую функцию тока (источник).
	- b. Подайте следующие значения.

мА: 0,2; 6; 12; 18; 24

c. Убедитесь, что погрешность находится в указанных пределах (см. Таблица 5-3)

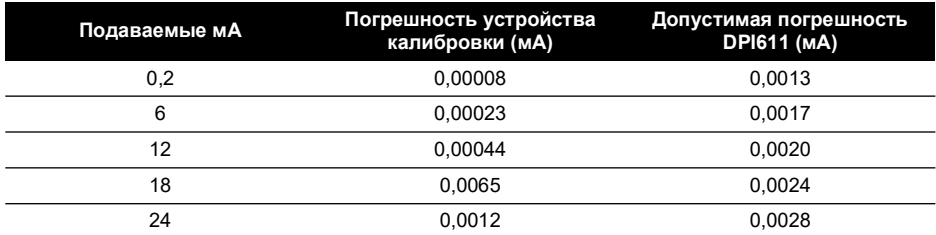

## **Таблица 5-3: Пределы погрешности тока (источник)**

## <span id="page-58-0"></span>**5.7 Процедуры: мВ/вольты постоянного тока (измерение)**

Выполните процедуру следующим образом.

- 1. Подключите необходимое оборудование калибровки (см. Таблица 5-1).
- 2. Дайте оборудованию достичь стабильной температуры (минимум 5 минут со времени последнего включения питания).

3. Используйте меню калибровки (см. [Раздел](#page-56-0) 5.4) для выполнения трехточечной калибровки. (–ВПИ, нуль и +ВПИ) в применимых диапазонах:

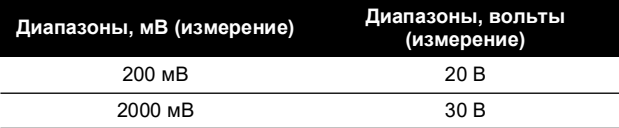

- 4. Убедитесь в правильности калибровки.
	- a. Выберите применимую функцию «мВ» или «Вольты» переменного тока (измерение).
	- b. Подайте входные значения, используемые для калибровки: мВ: –2000, –1000, –200, –100, 0 (короткое замыкание) мВ: 0, 100, 200, 1000, 2000 Вольты (В): –30, –21, –20, –10, –5, 0 (короткое замыкание) Вольты (В): 0, 5, 10, 20, 21, 30
	- c. Убедитесь, что погрешность находится в указанных пределах (см. таблице 5-4 и 5-5).

## **Таблица 5-4: Пределы погрешности в милливольтах (измерение)**

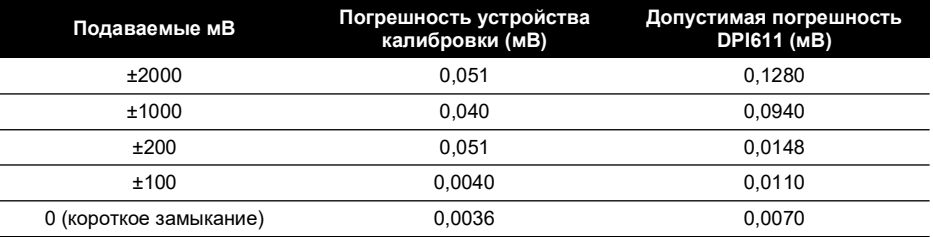

## **Таблица 5-5: Пределы погрешности напряжения (измерение)**

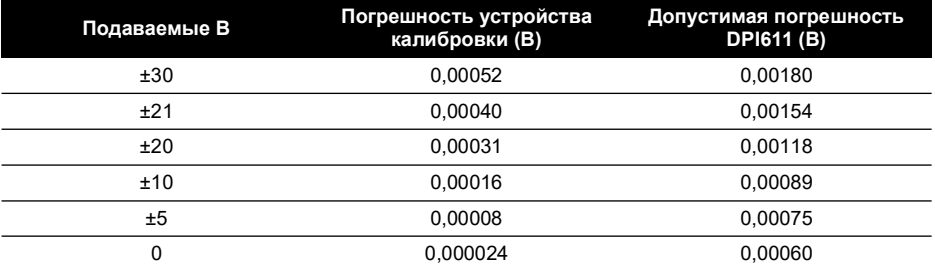

## **5.8 Процедуры: вольты постоянного тока (источник)**

Выполните процедуру следующим образом.

1. Подключите необходимое оборудование калибровки (см. Таблица 5-1).

- 2. Дайте оборудованию достичь стабильной температуры (минимум 5 минут со времени последнего включения питания).
- 3. Используйте меню калибровки (см. раздел [Раздел](#page-56-0) 5.4) для выполнения двухточечной калибровки для применимого диапазона:

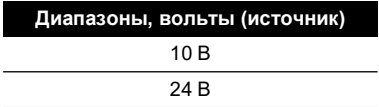

- 4. Убедитесь в правильности калибровки.
	- a. Выберите соответствующую функцию напряжения (10 В) или тока (24 В) (измерение) (см. [Раздел](#page-58-0) 5.7).
		- 10 В

24 В

b. Убедитесь, что погрешность находится в указанных пределах (см. Таблица 5-6).

#### **Таблица 5-6: Пределы погрешности напряжения (источник)**

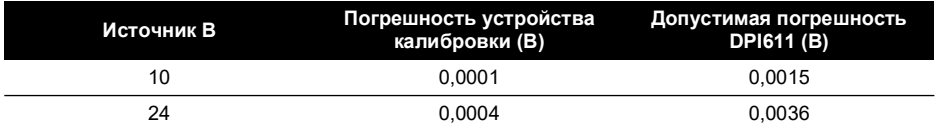

## **5.9 Процедуры: индикатор давления**

Выполните процедуру следующим образом.

- 1. Подключите прибор к стандарту давления.
- 2. Дайте оборудованию достичь стабильной температуры (минимум 60 минут со времени последнего включения питания).
- 3. С помощью меню калибровки (см. [Раздел](#page-56-0) 5.4) выполните двухточечную калибровку.
	- Нуль и +ВПИ для датчиков давления.
- 4. Убедитесь в правильности калибровки.
	- a. Установите применяемую функцию давления.
	- b. Подайте следующие значения давления.
		- 0, 20, 40, 60, 80, 100, 80, 60, 40, 20 (%ВПИ).
	- c. Подайте следующие значения давления.

–200, –400, –600, –800, –600, –400, –200, 0 мбар.

d. Убедитесь, что погрешность находится в указанных пределах. Используйте значения из столбца погрешности в листке технических данных.

## **5.10 Процедуры: IDOS UPM**

(Ссылка: руководство пользователя IDOS UMM).

После завершения калибровки прибор автоматически установит новую дату калибровки в UPM.

# **6. Инструкции по принадлежностям**

# **6.1 Отводчик грязной жидкости, 20 бар (артикул IO620-IDT621)**

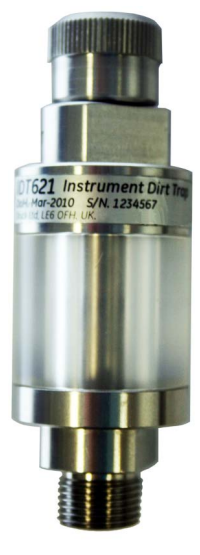

## **6.1.1 Технические характеристики**

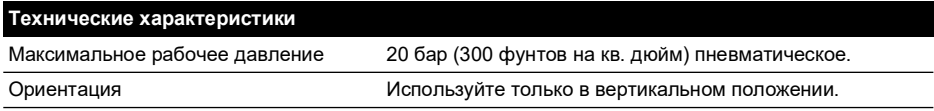

## **6.1.2 Соединения под давлением**

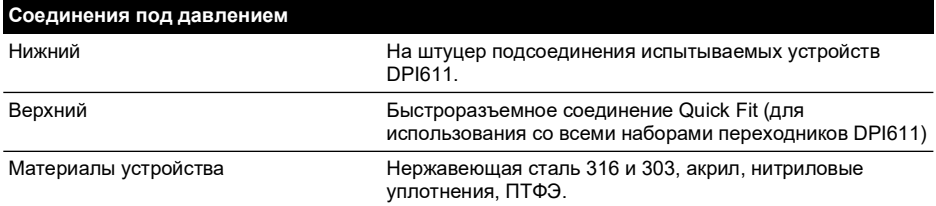

## **6.1.3 Эксплуатация**

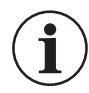

**ИНФОРМАЦИЯ Это оборудование предназначено для устройства калибровки давления DPI611.**

- 1. Установите отводчик грязной жидкости на испытательной станции в DPI611.
- 2. Если во время работы в прозрачной камере видны влага или частицы, снимите и очистите отводчик (см. [Раздел](#page-63-0) 6.1.4).

## <span id="page-63-0"></span>**6.1.4 Очистка**

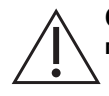

**ОСТОРОЖНО! Использовать растворители запрещается — это может повредить акриловую камеру и уплотнения.**

- 1. Открутите верхнюю секцию, освободив прозрачную камеру.
- 2. Очистите элементы.
- 3. Протрите мягкой тканью или салфеткой.
- 4. Установите на место, убедившись, что все уплотнения находятся на своих местах.

# **7. Процедура проверки на утечки**

В данном разделе описываются процедуры проверки на утечки для следующих диапазонов давления устройства DPI611.

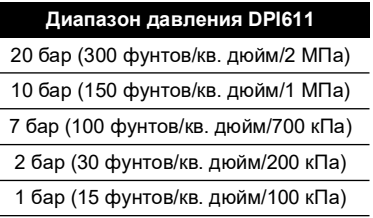

## **7.1 Давление**

- 1. Подключите внешний источник питания и включите прибор.
- 2. Выберите в меню экран Pressure (Давление) с единицами измерения в барах.
- 3. Закройте соединение испытательной станции заглушкой (арт. 111M7272-1).
- 4. Установите регулятор объема примерно на середину диапазона.
- 5. Плотно закройте перепускной клапан.
- 6. Установите насос в режим давления (+) и поднимите давление приблизительно до значений, указанных ниже.

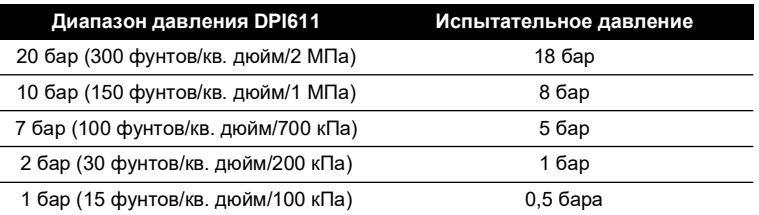

7. При помощи регулятора объема повысьте давление до значения,указанного ниже.

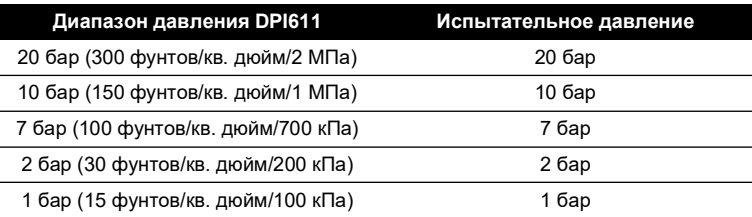

- 8. Выберите пункт Leak Test (Проверка на утечки) в меню с единицами измерения в барах и продолжительностью одна минута.
- 9. Дождитесь выравнивания давления в течение одной минуты.

10. Запустите проверку на утечки и зафиксируйте показатель утечек еще через одну минуту.

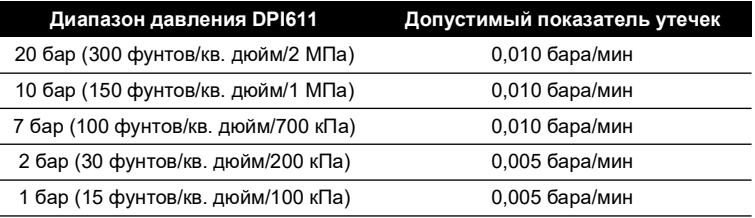

# **7.2 Вакуум**

- 1. Сбросьте давление путем открытия перепускного клапана.
- 2. Полностью заверните регулятор объема.
- 3. Плотно закройте перепускной клапан.
- 4. Установите насос на создание вакуума (–) и при его помощи создайте максимально возможный вакуум.
- 5. Выверните регулятор объема до значения –0,950 бара.
- 6. Дождитесь выравнивания вакуума в течение одной минуты.
- 7. Запустите проверку на утечки и зафиксируйте показатель утечек, отображаемый после завершения проверки.
- 8. Показатель утечек за одну минуту не должен превышать 0,005 бара/мин.

# **8. Общие характеристики**

Все технические характеристики устройства калибровки DPI611 и его сопутствующих принадлежностей см. в соответствующем листке технических данных для изделия.

DPI611 подходит для использования в помещениях со следующими климатическими требованиями. DPI611 разрешается использовать на открытом воздухе в качестве портативного прибора, если соблюдены климатические требования.

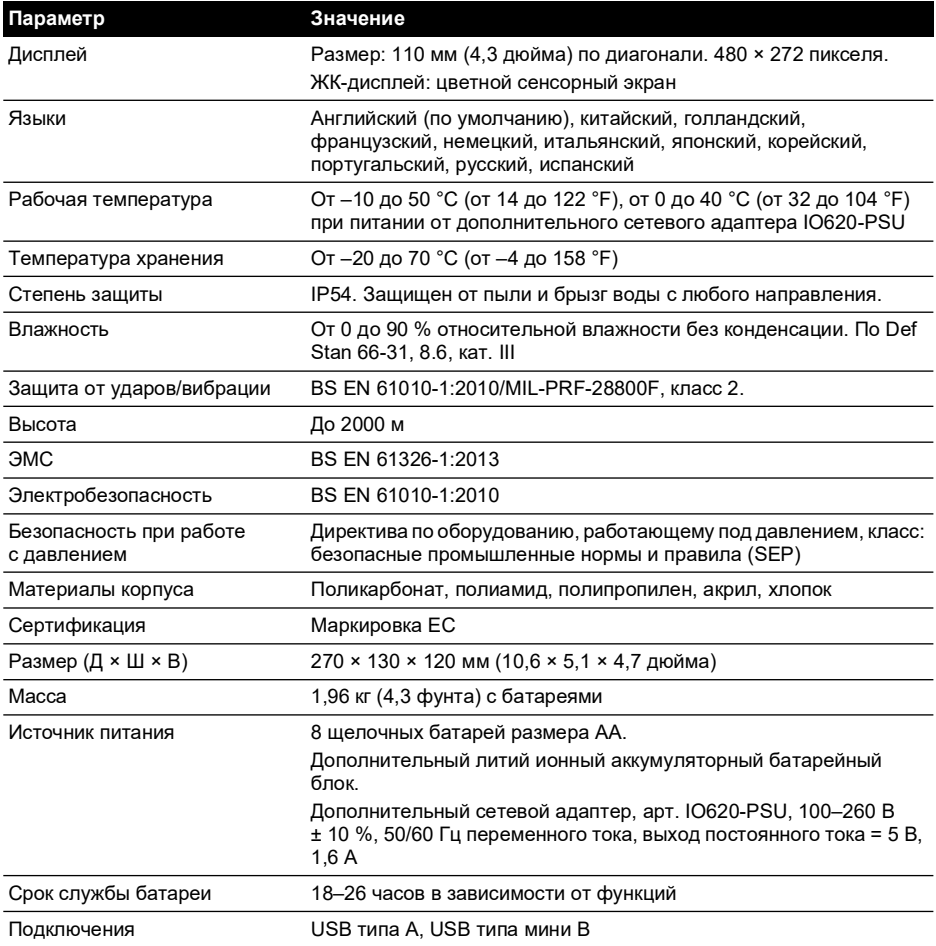

**Примечание.** DPI611 прошел оценку по европейскому стандарту IEC 60529 как имеющий класс защиты от внешних воздействий IP54, но исключительно в целях надежности, а не по причинам безопасности.

**Примечание.** Для обеспечения соответствия требованиям по помехоустойчивости в соответствии с приложением A регламента EN 61326-1:2013 при использовании в промышленном оборудовании питание прибора должно осуществляться от батарей, чтобы гарантировать точность измерения, указанную в технических характеристиках.

**Примечание.** Корпус DPI611 не рассчитан на длительное воздействие ультрафиолетового излучения.

**Примечание.** DPI611 не подходит для постоянного нахождения вне помещения.

# **9. Поиск и устранение неисправностей**

# **9.1 Создание давления**

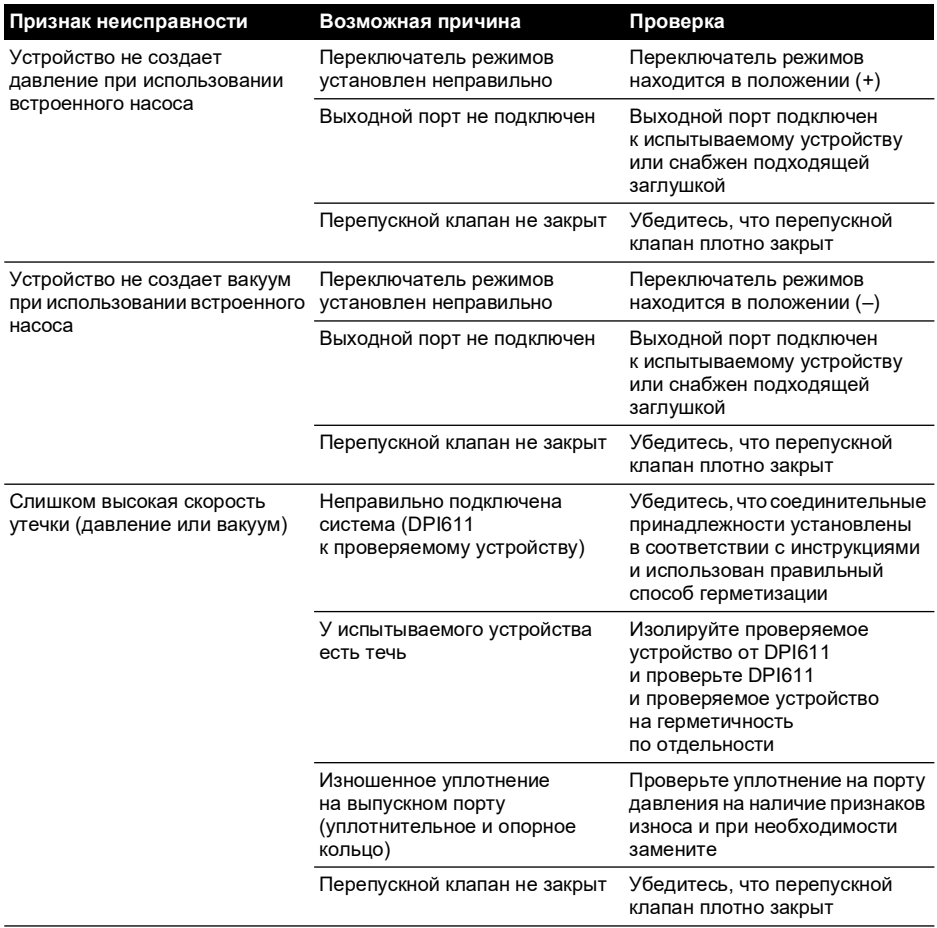

## **9.2 Общие положения**

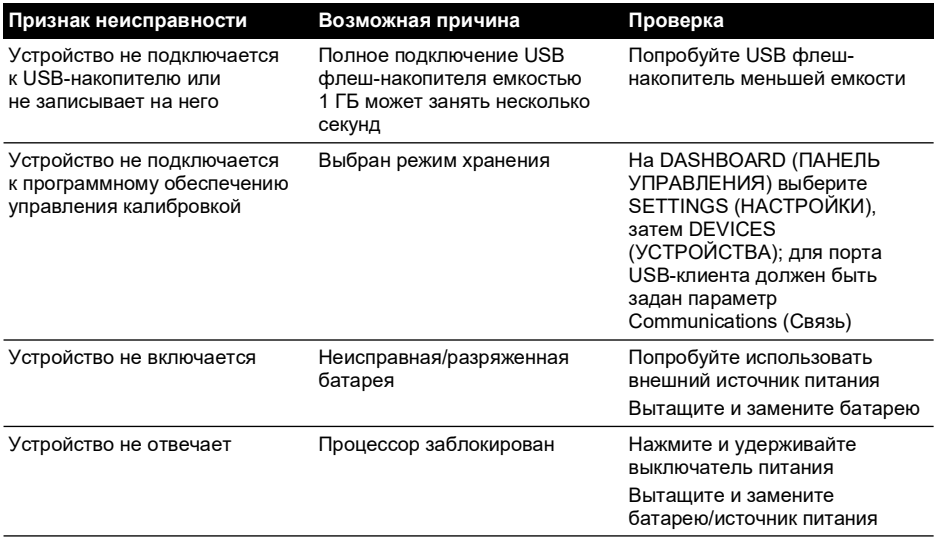

# **Адреса представительств**

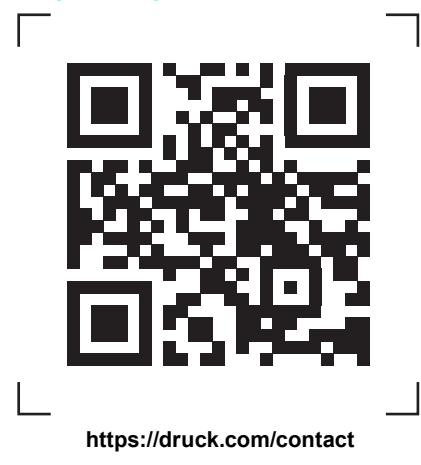

# **Пункты сервисного обслуживания и технической поддержки**

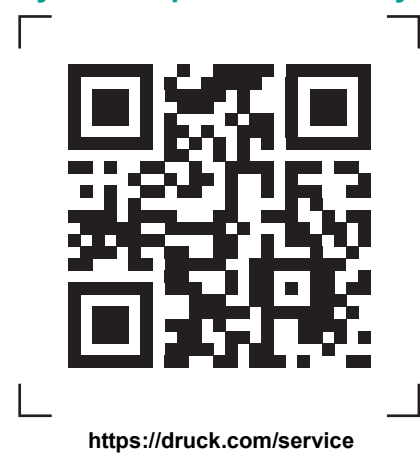

Авторское право 2014 г., компания Baker Hughes. В настоящем материале содер один или более зарегистрированных товарных знаков компании Baker Hughes и ее дочерних предприятий в одной или более стран. Все названия изделий сторонних производителей и названия компаний являются товарными знаками соответствующих держателей.